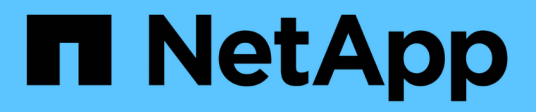

# **Utilisez la copie et la synchronisation BlueXP**

BlueXP copy and sync

NetApp April 08, 2024

This PDF was generated from https://docs.netapp.com/fr-fr/bluexp-copy-sync/task-creatingrelationships.html on April 08, 2024. Always check docs.netapp.com for the latest.

# **Sommaire**

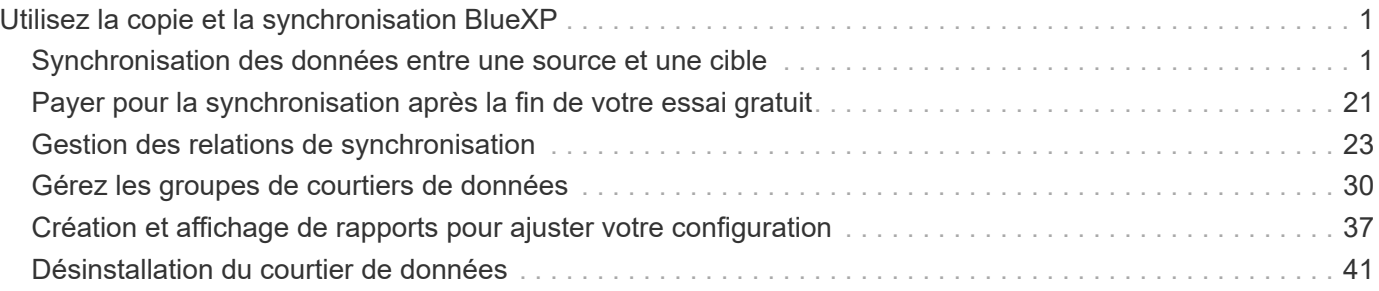

# <span id="page-2-0"></span>**Utilisez la copie et la synchronisation BlueXP**

# <span id="page-2-1"></span>**Synchronisation des données entre une source et une cible**

### <span id="page-2-2"></span>**Création de relations synchronisées**

Lorsque vous créez une relation de synchronisation, le service de copie et de synchronisation BlueXP copie les fichiers de la source vers la cible. Après la copie initiale, le service synchronise les données modifiées toutes les 24 heures.

Avant de pouvoir créer certains types de relations de synchronisation, vous devez d'abord créer un environnement de travail dans BlueXP.

### **Créer des relations de synchronisation pour des types spécifiques d'environnements de travail**

Si vous souhaitez créer des relations de synchronisation pour l'un des éléments suivants, vous devez d'abord créer ou détecter l'environnement de travail :

- Amazon FSX pour ONTAP
- Azure NetApp Files
- Cloud Volumes ONTAP
- Clusters ONTAP sur site

### **Étapes**

- 1. Créer ou découvrir l'environnement de travail.
	- ["Créez un environnement de travail Amazon FSX pour ONTAP"](https://docs.netapp.com/us-en/bluexp-fsx-ontap/start/task-getting-started-fsx.html)
	- ["Configuration et détection d'Azure NetApp Files"](https://docs.netapp.com/us-en/bluexp-azure-netapp-files/task-quick-start.html)
	- ["Lancement d'Cloud Volumes ONTAP dans AWS"](https://docs.netapp.com/us-en/bluexp-cloud-volumes-ontap/task-deploying-otc-aws.html)
	- ["Lancement d'Cloud Volumes ONTAP dans Azure"](https://docs.netapp.com/us-en/bluexp-cloud-volumes-ontap/task-deploying-otc-azure.html)
	- ["Lancement d'Cloud Volumes ONTAP dans Google Cloud"](https://docs.netapp.com/us-en/bluexp-cloud-volumes-ontap/task-deploying-gcp.html)
	- ["Ajout de systèmes Cloud Volumes ONTAP existants"](https://docs.netapp.com/us-en/bluexp-cloud-volumes-ontap/task-adding-systems.html)
	- ["Découverte des clusters ONTAP"](https://docs.netapp.com/us-en/bluexp-ontap-onprem/task-discovering-ontap.html)
- 2. Sélectionnez **Canvas**.
- 3. Sélectionnez un environnement de travail correspondant à l'un des types répertoriés ci-dessus.
- 4. Sélectionnez le menu d'action en regard de Synchroniser.

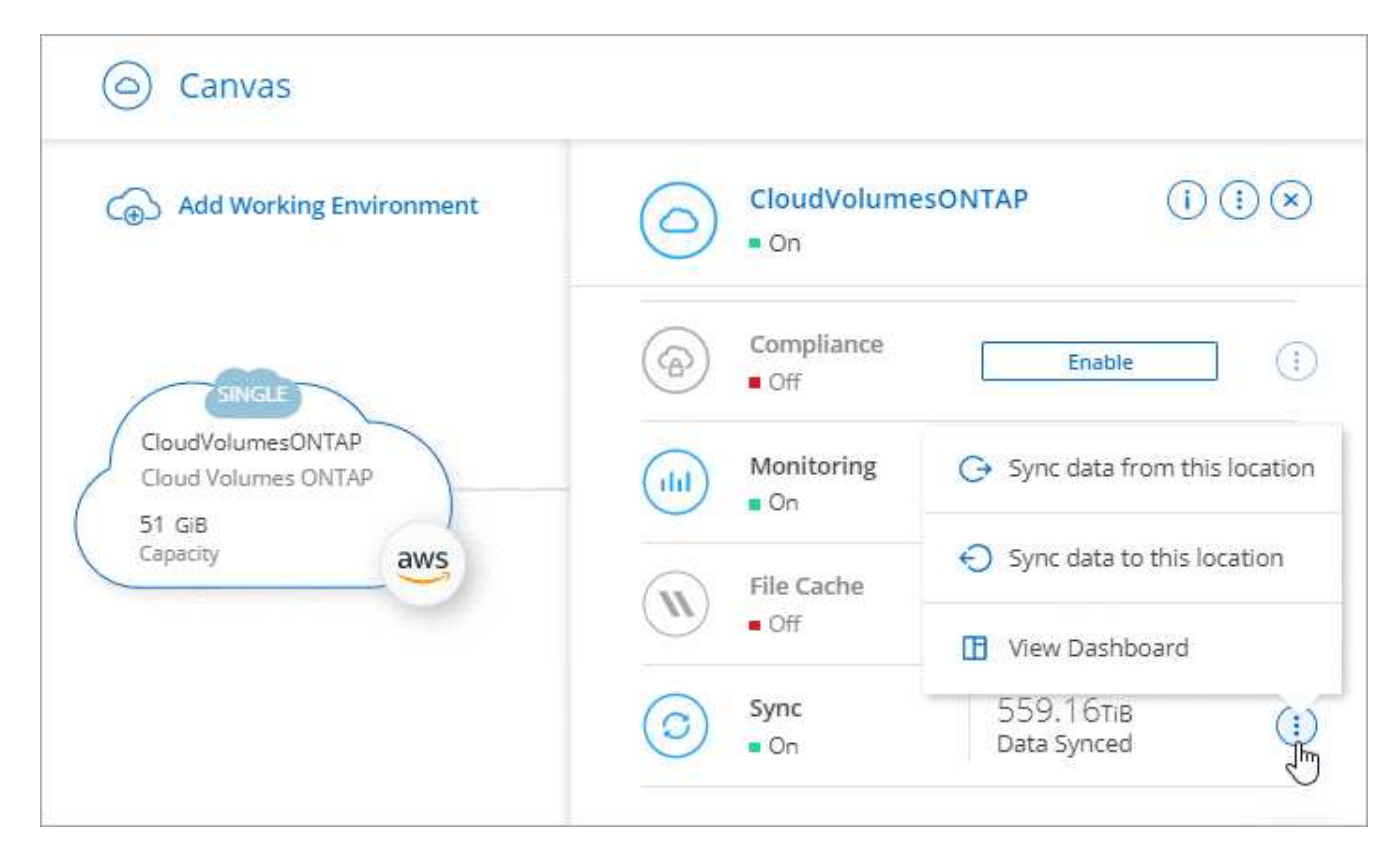

5. Sélectionnez **Synchroniser les données de cet emplacement** ou **Synchroniser les données à cet emplacement** et suivez les invites pour configurer la relation de synchronisation.

### **Créez d'autres types de relations de synchronisation**

Procédez comme suit pour synchroniser des données depuis ou vers un type de stockage pris en charge autre que Amazon FSX pour les clusters ONTAP, Azure NetApp Files, Cloud Volumes ONTAP ou ONTAP sur site. Les étapes ci-dessous fournissent un exemple de configuration d'une relation de synchronisation à partir d'un serveur NFS vers un compartiment S3.

- 1. Dans BlueXP, sélectionnez **Sync**.
- 2. Sur la page **Define Sync Relationship**, choisissez une source et une cible.

Les étapes suivantes fournissent un exemple de création d'une relation de synchronisation entre un serveur NFS et un compartiment S3.

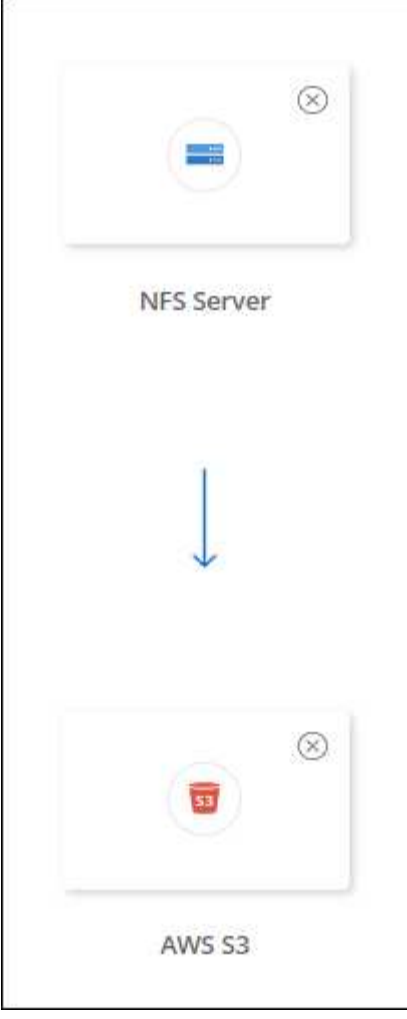

- 3. Sur la page **NFS Server**, entrez l'adresse IP ou le nom de domaine complet du serveur NFS que vous souhaitez synchroniser avec AWS.
- 4. Sur la page **Data Broker Group**, suivez les invites pour créer une machine virtuelle de courtier de données dans AWS, Azure ou Google Cloud Platform ou pour installer le logiciel de courtier de données sur un hôte Linux existant.

Pour plus de détails, reportez-vous aux pages suivantes :

- ["Créer un courtier en données dans AWS"](https://docs.netapp.com/fr-fr/bluexp-copy-sync/task-installing-aws.html)
- ["Créer un courtier en données dans Azure"](https://docs.netapp.com/fr-fr/bluexp-copy-sync/task-installing-azure.html)
- ["Créer un courtier en données dans Google Cloud"](https://docs.netapp.com/fr-fr/bluexp-copy-sync/task-installing-gcp.html)
- ["Installation du data broker sur un hôte Linux"](https://docs.netapp.com/fr-fr/bluexp-copy-sync/task-installing-linux.html)
- 5. Après avoir installé le courtier de données, sélectionnez **Continuer**.

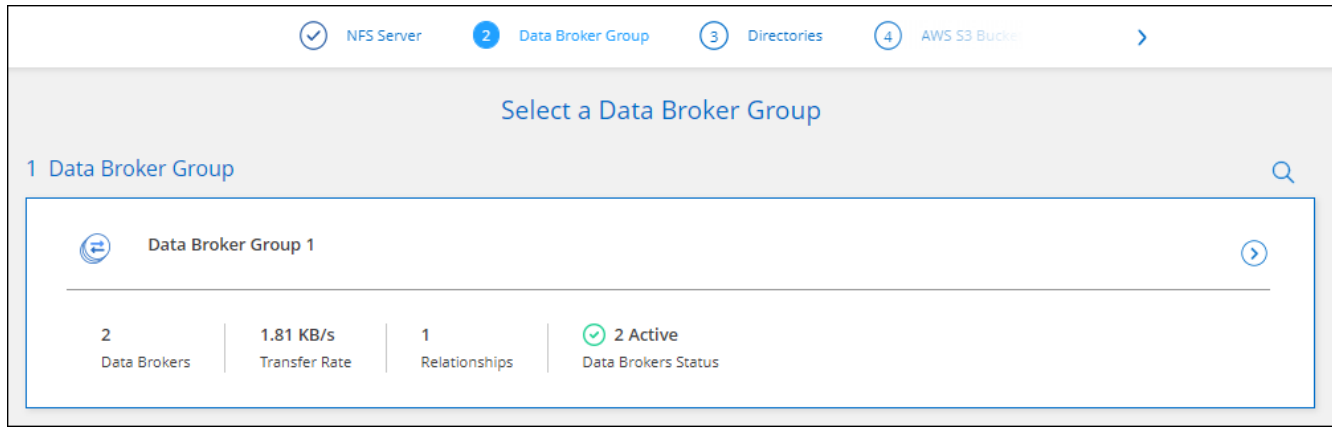

6. sur la page **répertoires**, sélectionnez un répertoire ou un sous-répertoire de niveau supérieur.

Si la copie et la synchronisation BlueXP ne peuvent pas récupérer les exportations, sélectionnez **Ajouter une exportation manuelle** et entrez le nom d'une exportation NFS.

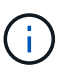

Si vous souhaitez synchroniser plusieurs répertoires sur le serveur NFS, vous devez créer des relations de synchronisation supplémentaires après avoir terminé.

- 7. Sur la page **AWS S3 Bucket**, sélectionnez un compartiment :
	- Allez vers le bas pour sélectionner un dossier existant dans la rubrique ou pour sélectionner un nouveau dossier que vous créez dans la rubrique.
	- Sélectionnez **Ajouter à la liste** pour sélectionner un compartiment S3 qui n'est pas associé à votre compte AWS. ["Des autorisations spécifiques doivent être appliquées au compartiment S3"](https://docs.netapp.com/fr-fr/bluexp-copy-sync/reference-requirements.html#s3).
- 8. Sur la page **Configuration godet**, configurez le compartiment :
	- Optez pour l'activation du chiffrement des compartiments S3, puis sélectionnez une clé KMS AWS, saisissez l'ARN d'une clé KMS ou sélectionnez le chiffrement AES-256.
	- Sélectionnez une classe de stockage S3. ["Afficher les classes de stockage prises en charge".](https://docs.netapp.com/fr-fr/bluexp-copy-sync/reference-supported-relationships.html#storage-classes)

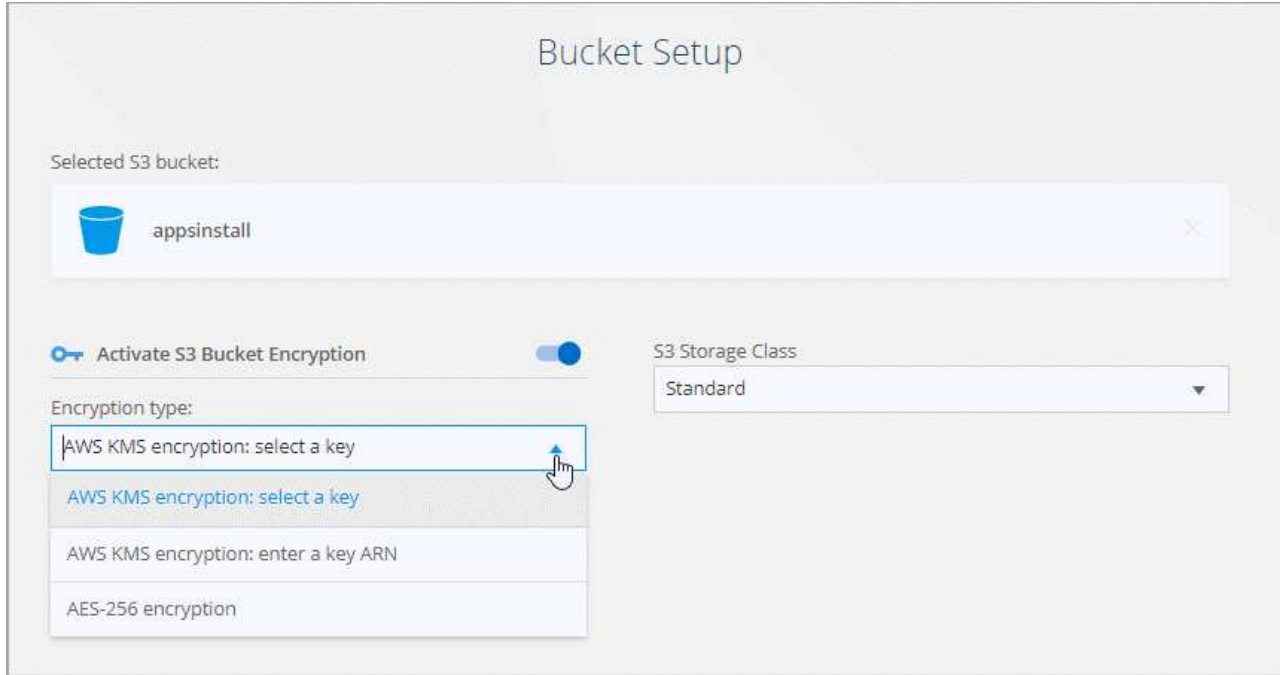

9. dans la page **Settings**, définissez comment les fichiers et dossiers source sont synchronisés et conservés à l'emplacement cible :

### **Planification**

Choisissez un programme récurrent pour les synchronisations ultérieures ou désactivez la planification de synchronisation. Vous pouvez planifier une relation pour synchroniser les données aussi souvent que toutes les 1 minute.

### **Délai d'expiration de la synchronisation**

Déterminez si la copie et la synchronisation BlueXP doivent annuler une synchronisation des données si la synchronisation n'a pas eu lieu au cours du nombre spécifié de minutes, d'heures ou de jours.

### **Notifications**

Vous permet de choisir de recevoir ou non les notifications de copie et de synchronisation BlueXP dans le Centre de notification de BlueXP. Vous pouvez activer des notifications pour la synchronisation des données avec succès, les échecs de synchronisation et les synchronisations de données annulées.

### **Tentatives**

Définissez le nombre de tentatives de copie et de synchronisation BlueXP pour synchroniser un fichier avant de le sauter.

### **Synchronisation continue**

Une fois la synchronisation initiale des données effectuée, la copie et la synchronisation BlueXP sont à l'écoute des modifications apportées au compartiment S3 source ou au compartiment Google Cloud Storage et elles synchronisent en continu toutes les modifications apportées à la cible au fur et à mesure qu'elles se produisent. Il n'est pas nécessaire d'effectuer une nouvelle analyse de la source à intervalles réguliers.

Ce paramètre est disponible uniquement lors de la création d'une relation de synchronisation et lors de la synchronisation des données à partir d'un compartiment S3 ou de Google Cloud Storage vers le stockage Azure Blob, CIFS, Google Cloud Storage, IBM Cloud Object Storage, NFS, S3, Et StorageGRID \* ou\* à partir d'Azure Blob Storage vers le stockage Azure Blob, CIFS, Google Cloud Storage, IBM Cloud Object Storage, NFS et StorageGRID.

Si vous activez ce paramètre, il affecte d'autres fonctions comme suit :

- La planification de synchronisation est désactivée.
- Les paramètres suivants sont rétablis à leurs valeurs par défaut : délai de synchronisation, fichiers récemment modifiés et Date de modification.
- Si S3 est la source, le filtre par taille sera actif uniquement lors des événements de copie (et non lors des événements de suppression).
- Une fois la relation créée, vous ne pouvez accélérer ou supprimer que la relation. Vous ne pouvez pas annuler les synchronisations, modifier les paramètres ou afficher les rapports.

Il est possible de créer une relation de synchronisation continue avec un compartiment externe. Pour ce faire, procédez comme suit :

- i. Accédez à la console Google Cloud pour le projet de compartiment externe.
- ii. Accédez à **Cloud Storage > Paramètres > compte de service de stockage cloud**.
- iii. Mettez à jour le fichier local.json :

```
{
"protocols": {
      "gcp": {
           "storage-account-email": <storage account email>
}
}
}
```
- iv. Redémarrez le courtier de données :
	- A. sudo pm2 arrêter tout
	- B. sudo pm2 démarrer tout
- v. Créez une relation de synchronisation continue avec le compartiment externe approprié.

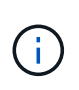

Le courtier en données utilisé pour créer une relation de synchronisation continue avec un compartiment externe ne pourra pas créer une autre relation de synchronisation continue avec un compartiment dans son projet.

#### **Comparer par**

Indiquez si la copie et la synchronisation BlueXP doivent comparer certains attributs pour déterminer si un fichier ou un répertoire a changé et doit être à nouveau synchronisé.

Même si vous désactivez ces attributs, la copie et la synchronisation BlueXP comparent toujours la source et la cible en vérifiant les chemins, la taille des fichiers et les noms des fichiers. En cas de modifications, il synchronise ces fichiers et répertoires.

Vous pouvez activer ou désactiver la copie et la synchronisation BlueXP en comparant les attributs suivants :

- **Mtime** : dernière heure modifiée pour un fichier. Cet attribut n'est pas valide pour les répertoires.
- **Uid**, **gid** et **mode** : indicateurs d'autorisation pour Linux.

#### **Copier pour objets**

Activez cette option pour copier les métadonnées et les balises de stockage objet. Si un utilisateur modifie les métadonnées sur la source, la copie et la synchronisation BlueXP copie cet objet lors de la prochaine synchronisation. Toutefois, si un utilisateur modifie les balises sur la source (et non les données elles-mêmes), la copie et la synchronisation BlueXP ne copie pas l'objet lors de la prochaine synchronisation.

Vous ne pouvez pas modifier cette option après avoir créé la relation.

La copie des balises est prise en charge avec les relations de synchronisation incluant Azure Blob ou un terminal compatible avec S3 (S3, StorageGRID ou stockage objet dans le cloud IBM) comme cible.

La copie de métadonnées est prise en charge avec des relations « cloud à cloud » entre l'un des terminaux suivants :

- AWS S3
- Blob d'Azure
- Google Cloud Storage
- IBM Cloud Object Storage
- StorageGRID

### **Fichiers récemment modifiés**

Choisissez d'exclure les fichiers récemment modifiés avant la synchronisation planifiée.

### **Supprimer des fichiers sur la source**

Choisissez de supprimer des fichiers de l'emplacement source après la copie et la synchronisation BlueXP copie les fichiers vers l'emplacement cible. Cette option inclut le risque de perte de données car les fichiers source sont supprimés après leur copie.

Si vous activez cette option, vous devez également modifier un paramètre dans le fichier local.json du courtier de données. Ouvrez le fichier et mettez-le à jour comme suit :

```
{
"workers":{
"transferrer":{
"delete-on-source": true
}
}
}
```
Après la mise à jour du fichier local.json, vous devez redémarrer : pm2 restart all.

### **Supprimer des fichiers sur la cible**

Choisissez de supprimer des fichiers de l'emplacement cible, s'ils ont été supprimés de la source. La valeur par défaut est de ne jamais supprimer de fichiers de l'emplacement cible.

### **Types de fichiers**

Définissez les types de fichiers à inclure dans chaque synchronisation : fichiers, répertoires, liens symboliques et liens physiques.

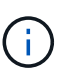

Les liens physiques ne sont disponibles que pour les relations NFS à NFS non sécurisées. Les utilisateurs seront limités à un seul processus de scanner et à une seule simultanéité de scanner, et les analyses doivent être exécutées à partir d'un répertoire racine.

### **Exclure les extensions de fichier**

Spécifiez les extensions de fichier ou de regex à exclure de la synchronisation en tapant l'extension de fichier et en appuyant sur **entrée**. Par exemple, tapez *log* ou *.log* pour exclure les fichiers \*.log. Un séparateur n'est pas nécessaire pour les extensions multiples. La vidéo suivante présente une courte démonstration :

► [https://docs.netapp.com/fr-fr/bluexp-copy-sync//media/video\\_file\\_extensions.mp4](https://docs.netapp.com/fr-fr/bluexp-copy-sync//media/video_file_extensions.mp4) *(video)*

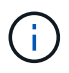

Les expressions regex ou régulières diffèrent des caractères génériques ou des expressions glob. Cette fonction **seulement** fonctionne avec regex.

### **Exclure les répertoires**

Spécifiez un maximum de 15 regex ou répertoires à exclure de la synchronisation en tapant leur nom ou répertoire complet et en appuyant sur **entrée**. Les répertoires .copy-Offload, .snapshot, ~snapshot sont exclus par défaut.

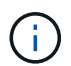

Les expressions regex ou régulières diffèrent des caractères génériques ou des expressions glob. Cette fonction **seulement** fonctionne avec regex.

### **Taille du fichier**

Choisissez de synchroniser tous les fichiers, quelle que soit leur taille ou uniquement les fichiers qui se trouvent dans une plage de taille spécifique.

### **Date de modification**

Choisissez tous les fichiers quelle que soit leur date de dernière modification, les fichiers modifiés après une date spécifique, avant une date spécifique ou entre une plage de temps.

### **Date de création**

Lorsqu'un serveur SMB est source, ce paramètre vous permet de synchroniser les fichiers créés après une date spécifique, avant une date spécifique ou entre une plage horaire spécifique.

### **ACL - liste de contrôle d'accès**

Copiez les listes de contrôle d'accès uniquement, les fichiers uniquement ou les listes de contrôle d'accès et les fichiers à partir d'un serveur SMB en activant un paramètre lors de la création d'une relation ou après la création d'une relation.

10. Sur la page **Tags/Metadata**, choisissez d'enregistrer une paire clé-valeur en tant qu'étiquette sur tous les fichiers transférés dans le compartiment S3 ou d'attribuer une paire clé-valeur de métadonnées sur tous les fichiers.

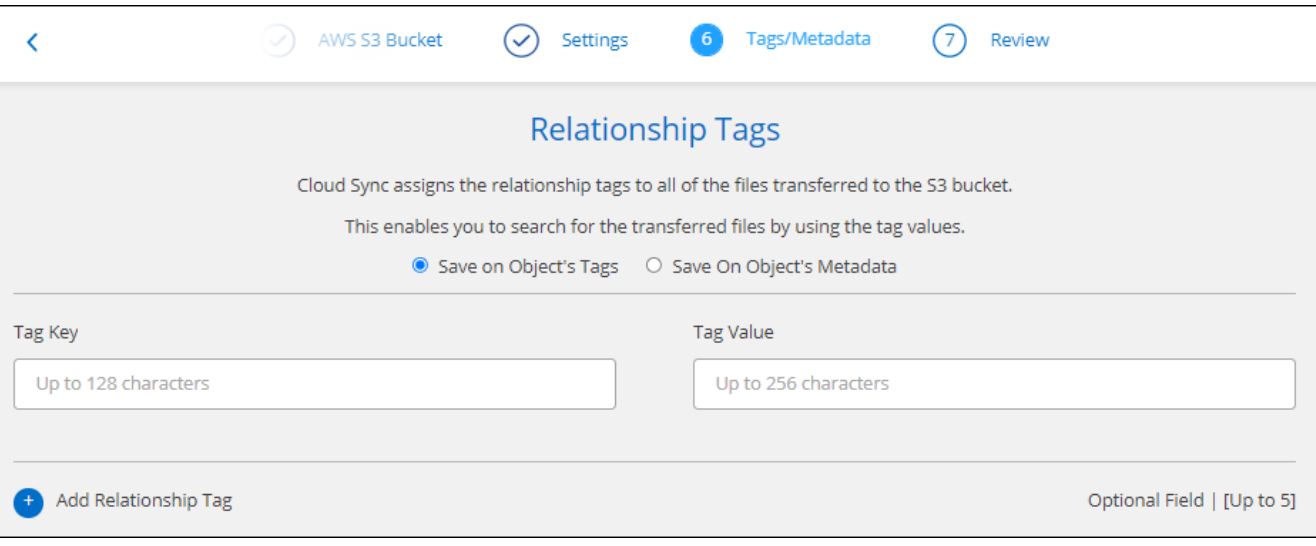

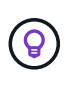

Cette même fonctionnalité est disponible lors de la synchronisation de données sur StorageGRID et IBM Cloud Object Storage. Pour Azure et Google Cloud Storage, seule l'option de métadonnées est disponible.

11. Passez en revue les détails de la relation de synchronisation, puis sélectionnez **Créer une relation**.

#### **Résultat**

La copie et la synchronisation BlueXP démarrent la synchronisation des données entre la source et la cible.

### **Créez des relations de synchronisation à partir de la classification BlueXP**

La copie et la synchronisation BlueXP sont intégrées à la classification BlueXP. Dans la classification BlueXP, vous pouvez sélectionner les fichiers source que vous souhaitez synchroniser vers un emplacement cible à l'aide de la copie et de la synchronisation BlueXP.

Après avoir lancé la synchronisation des données à partir de la classification BlueXP, toutes les informations source sont contenues dans une seule étape et vous devez saisir uniquement quelques informations clés. Choisissez ensuite l'emplacement cible de la nouvelle relation de synchronisation.

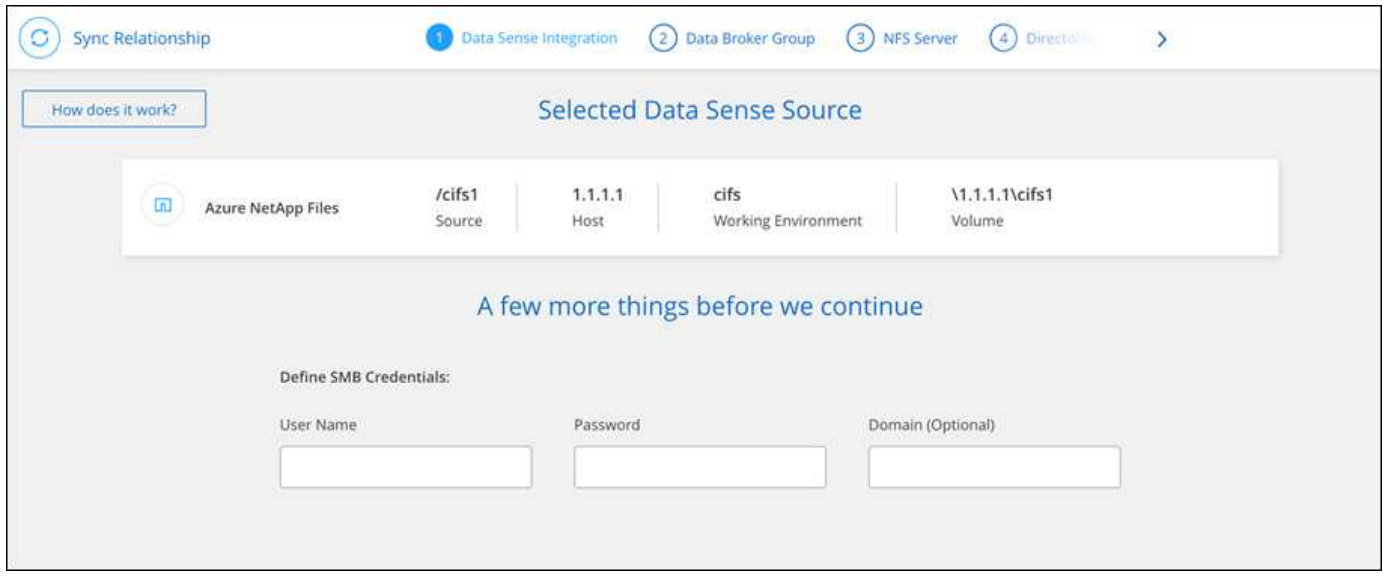

["Découvrez comment démarrer une relation de synchronisation à partir de la classification BlueXP"](https://docs.netapp.com/us-en/bluexp-classification/task-managing-highlights.html#copying-and-synchronizing-source-files-to-a-target-system).

### **Copie des listes de contrôle d'accès à partir des partages SMB**

La copie et la synchronisation BlueXP peuvent copier des listes de contrôle d'accès (ACL) entre des partages SMB et entre un partage SMB et un stockage objet (à l'exception de ONTAP S3). Si nécessaire, vous avez également la possibilité de conserver manuellement des listes de contrôle d'accès entre les partages SMB à l'aide de robocopy.

### **Choix**

- Configurez la copie et la synchronisation BlueXP pour copier automatiquement les listes de contrôle d'accès
- Copiez manuellement les listes de contrôle d'accès entre les partages SMB

### **Configurez la copie et la synchronisation BlueXP pour copier les listes de contrôle d'accès**

Copie de listes de contrôle d'accès entre les partages SMB et entre les partages SMB et le stockage objet en activant un paramètre lors de la création d'une relation ou après la création d'une relation.

### **Avant de commencer**

Cette fonctionnalité fonctionne avec *tout* type de courtier en données : AWS, Azure, Google Cloud Platform ou comme courtier en données sur site. Le courtier en données sur site peut être exécuté ["tout système](https://docs.netapp.com/fr-fr/bluexp-copy-sync/task-installing-linux.html)

[d'exploitation pris en charge".](https://docs.netapp.com/fr-fr/bluexp-copy-sync/task-installing-linux.html)

#### **Étapes d'une nouvelle relation**

- 1. Depuis la copie et la synchronisation BlueXP, sélectionnez **Créer une nouvelle synchronisation**.
- 2. Faites glisser un serveur SMB ou un stockage objet comme source et un serveur SMB ou un stockage objet comme cible, puis sélectionnez **Continuer**.
- 3. Sur la page **SMB Server** :
	- a. Entrez un nouveau serveur SMB ou sélectionnez un serveur existant et sélectionnez **Continuer**.
	- b. Saisissez les informations d'identification du serveur SMB.
	- c. Choisissez **Copier uniquement les fichiers**, **Copier uniquement la liste de contrôle d'accès** ou **Copier les fichiers et la liste de contrôle d'accès** et sélectionnez **Continuer**.

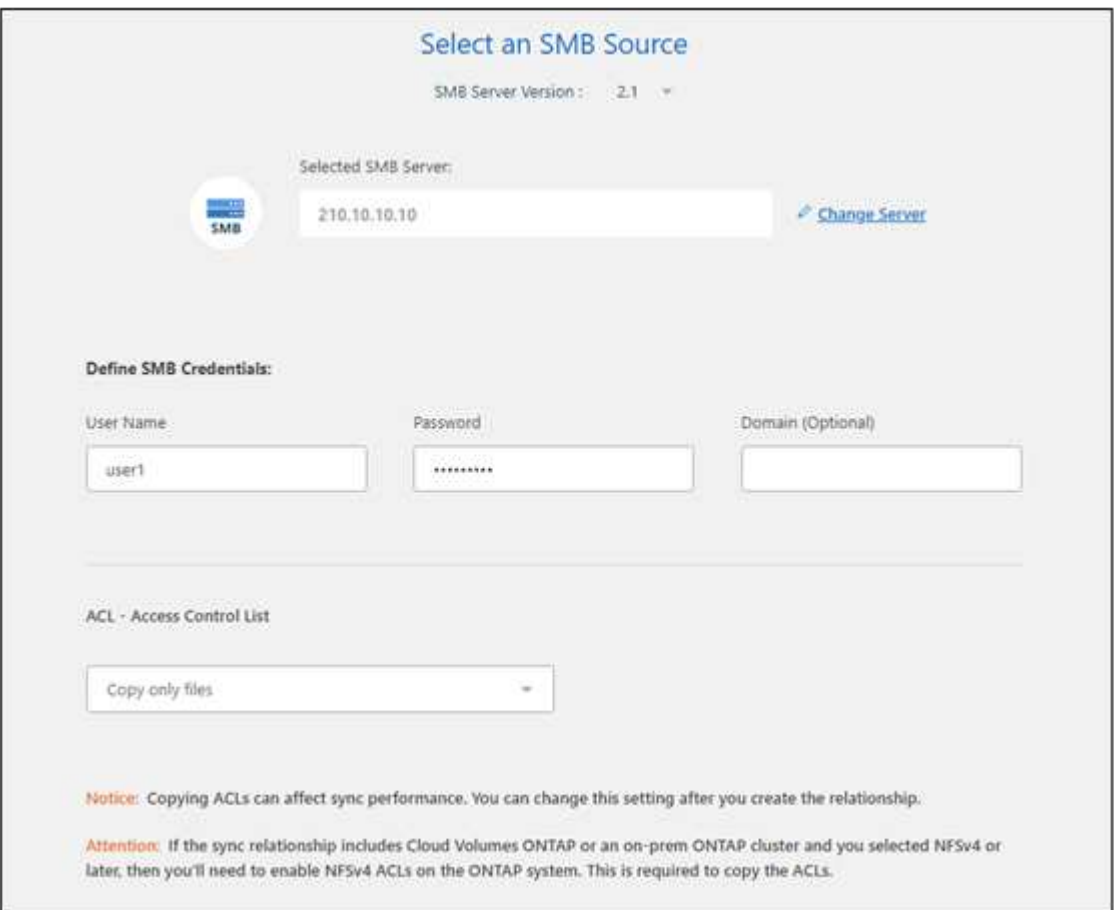

4. Suivez les autres invites pour créer la relation de synchronisation.

Lorsque vous copiez des listes de contrôle d'accès depuis SMB vers le stockage objet, vous pouvez choisir de copier ces listes de contrôle d'accès vers les balises de l'objet ou sur les métadonnées de l'objet, en fonction de la cible. Pour Azure et Google Cloud Storage, seule l'option de métadonnées est disponible.

La capture d'écran suivante montre un exemple de l'étape où vous pouvez faire ce choix.

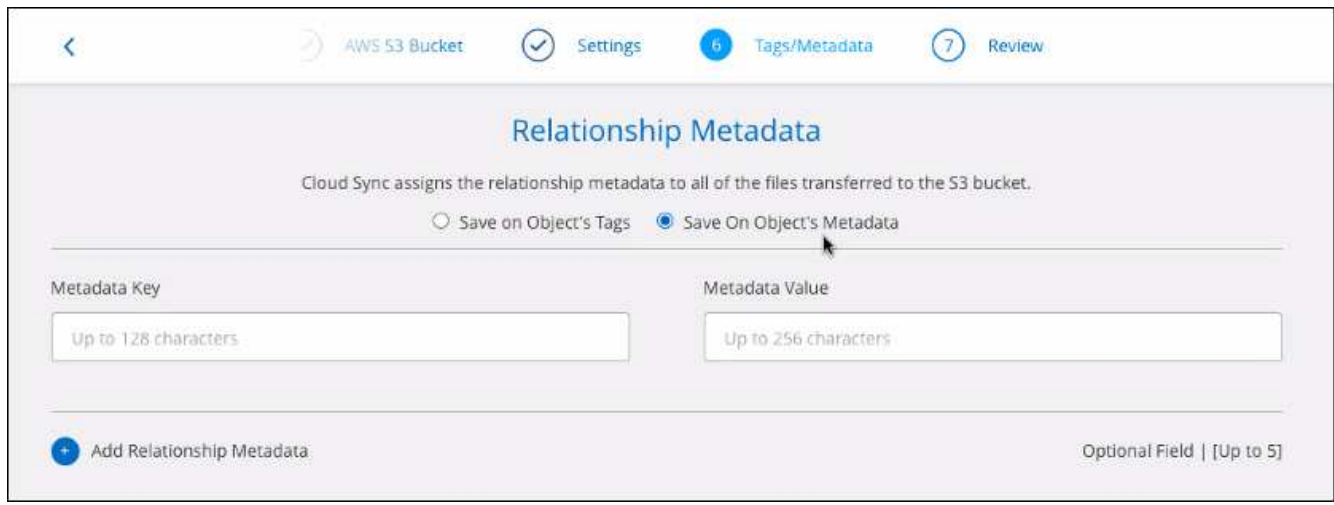

### **Étapes d'une relation existante**

- 1. Passez le curseur sur la relation de synchronisation et sélectionnez le menu d'action.
- 2. Sélectionnez **Paramètres**.
- 3. Choisissez **Copier uniquement les fichiers**, **Copier uniquement la liste de contrôle d'accès** ou **Copier les fichiers et la liste de contrôle d'accès** et sélectionnez **Continuer**.
- 4. Sélectionnez **Enregistrer les paramètres**.

#### **Résultat**

Lors de la synchronisation des données, la copie et la synchronisation BlueXP préservent les ACL entre la source et la cible.

### **Copie manuelle des listes de contrôle d'accès entre partages SMB**

Vous pouvez conserver manuellement les listes de contrôle d'accès entre les partages SMB à l'aide de la commande Windows robocopy.

### **Étapes**

- 1. Identifiez un hôte Windows qui dispose d'un accès complet aux deux partages SMB.
- 2. Si l'un des noeuds finaux nécessite une authentification, utilisez la commande **net use** pour vous connecter aux noeuds finaux à partir de l'hôte Windows.

Vous devez effectuer cette étape avant d'utiliser Robocopy.

- 3. À partir de la copie et de la synchronisation BlueXP, créez une nouvelle relation entre les partages SMB source et cible ou synchronisez une relation existante.
- 4. Une fois la synchronisation des données terminée, exécutez la commande suivante à partir de l'hôte Windows pour synchroniser les ACL et la propriété :

```
robocopy /E /COPY:SOU /secfix [source] [target] /w:0 /r:0 /XD ~snapshots
/UNILOG:"[logfilepath]
```
*Source* et *target* doivent être spécifiés à l'aide du format UNC. Par exemple : \\<serveur>\<partage>\<chemin>

### **Synchronisation des données NFS à l'aide du chiffrement des données à la volée**

Si votre entreprise dispose de règles de sécurité strictes, vous pouvez synchroniser les données NFS à l'aide du chiffrement des données à la volée. Cette fonctionnalité est prise en charge d'un serveur NFS vers un autre serveur NFS et de Azure NetApp Files vers Azure NetApp Files.

Par exemple, vous pouvez synchroniser des données entre deux serveurs NFS situés sur des réseaux différents. Ou bien vous devrez peut-être transférer des données sur Azure NetApp Files de manière sécurisée entre plusieurs sous-réseaux ou régions.

### **Fonctionnement du chiffrement des données en vol.**

Le chiffrement des données à la volée crypte les données NFS lorsqu'elles sont transmises sur le réseau entre deux courtiers de données. L'image suivante montre une relation entre deux serveurs NFS et deux courtiers de données :

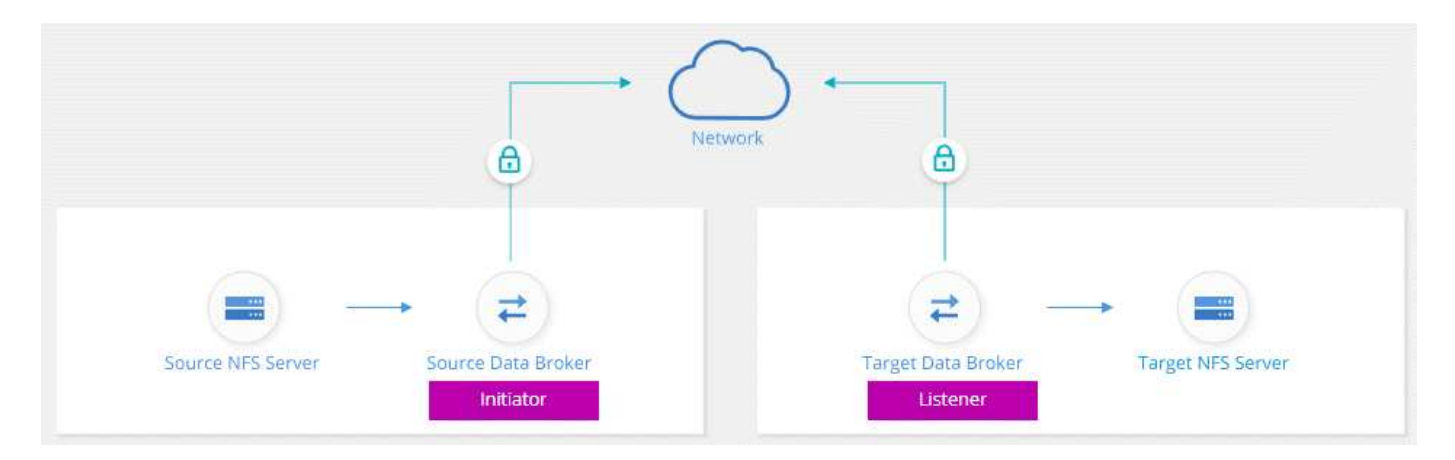

Un courtier de données fonctionne comme *initiator*. Lorsqu'il est temps de synchroniser des données, il envoie une demande de connexion à l'autre courtier de données, qui est le *listener*. Ce courtier de données écoute les demandes sur le port 443. Vous pouvez utiliser un autre port, si nécessaire, mais assurez-vous que le port n'est pas utilisé par un autre service.

Par exemple, si vous synchronisez des données d'un serveur NFS sur site vers un serveur NFS basé sur le cloud, vous pouvez choisir le courtier de données qui écoute les demandes de connexion et qui les envoie.

Voici le fonctionnement du chiffrement à la volée :

- 1. Après avoir créé la relation de synchronisation, l'initiateur démarre une connexion chiffrée avec l'autre courtier de données.
- 2. Le courtier de données source crypte les données à partir de la source à l'aide de TLS 1.3.
- 3. Il envoie ensuite les données via le réseau au data broker cible.
- 4. Le courtier de données cible décrypte les données avant de les envoyer à la cible.
- 5. Après la copie initiale, le service synchronise les données modifiées toutes les 24 heures. S'il y a des données à synchroniser, le processus commence par l'initiateur qui ouvre une connexion chiffrée avec l'autre courtier de données.

Si vous préférez synchroniser les données plus fréquemment, ["vous pouvez modifier le planning après](#page-24-0) [avoir créé la relation"](#page-24-0).

### **Versions NFS prises en charge**

- Pour les serveurs NFS, le chiffrement des données à la volée est pris en charge avec les versions 3, 4.0, 4.1 et 4.2 de NFS.
- Pour Azure NetApp Files, le chiffrement des données à la volée est pris en charge avec les versions 3 et 4.1 de NFS.

### **Limitation du serveur proxy**

Si vous créez une relation de synchronisation chiffrée, les données cryptées sont envoyées via HTTPS et ne sont pas routables via un serveur proxy.

### **Ce dont vous avez besoin pour commencer**

Assurez-vous d'avoir les éléments suivants :

- Deux serveurs NFS qui sont équipés ["exigences source et cible"](https://docs.netapp.com/fr-fr/bluexp-copy-sync/reference-requirements.html) Ou Azure NetApp Files dans deux sousréseaux ou régions.
- Les adresses IP ou noms de domaine complets des serveurs.
- Emplacements réseau pour deux courtiers de données.

Vous pouvez sélectionner un courtier de données existant, mais il doit fonctionner comme initiateur. Le courtier de données de l'écouteur doit être un courtier de données *New*.

Si vous souhaitez utiliser un groupe de courtiers de données existant, le groupe ne doit avoir qu'un seul courtier de données. Plusieurs courtiers de données d'un groupe ne sont pas pris en charge avec des relations de synchronisation chiffrées.

Si vous n'avez pas encore déployé de courtier de données, consultez les exigences du courtier de données. Comme vous disposez de règles de sécurité strictes, passez en revue les exigences de mise en réseau, notamment le trafic sortant à partir du port 443 et du ["terminaux internet"](https://docs.netapp.com/fr-fr/bluexp-copy-sync/reference-networking.html) que le courtier de données contacte.

- ["Consultez l'installation d'AWS"](https://docs.netapp.com/fr-fr/bluexp-copy-sync/task-installing-aws.html)
- ["Vérifiez l'installation d'Azure"](https://docs.netapp.com/fr-fr/bluexp-copy-sync/task-installing-azure.html)
- ["Consultez l'installation de Google Cloud"](https://docs.netapp.com/fr-fr/bluexp-copy-sync/task-installing-gcp.html)
- ["Vérifiez l'installation de l'hôte Linux"](https://docs.netapp.com/fr-fr/bluexp-copy-sync/task-installing-linux.html)

### **Synchronisation des données NFS à l'aide du chiffrement des données à la volée**

Créez une nouvelle relation de synchronisation entre deux serveurs NFS ou entre Azure NetApp Files, activez l'option de chiffrement à la volée et suivez les invites.

### **Étapes**

- 1. Sélectionnez **Créer une nouvelle synchronisation**.
- 2. Faites glisser **serveur NFS** vers les emplacements source et cible ou **Azure NetApp Files** vers les emplacements source et cible et sélectionnez **Oui** pour activer le cryptage des données en transit.
- 3. Suivez les invites pour créer la relation :
	- a. **NFS Server**/**Azure NetApp Files** : Choisissez la version NFS, puis spécifiez une nouvelle source NFS ou sélectionnez un serveur existant.
- b. **Définir la fonctionnalité de Data Broker** : définissez le courtier de données *écoute* pour les demandes de connexion sur un port et lequel *lance* la connexion. Faites votre choix en fonction de vos besoins en matière de mise en réseau.
- c. **Data Broker** : suivez les invites pour ajouter un nouveau courtier de données source ou sélectionner un courtier de données existant.

Notez ce qui suit :

- Si vous souhaitez utiliser un groupe de courtiers de données existant, le groupe ne doit avoir qu'un seul courtier de données. Plusieurs courtiers de données d'un groupe ne sont pas pris en charge avec des relations de synchronisation chiffrées.
- Si le courtier de données source agit en tant qu'auditeur, il doit alors être un nouveau courtier de données.
- Si vous avez besoin d'un nouveau courtier en données, la copie et la synchronisation BlueXP vous invitent à fournir les instructions d'installation. Vous pouvez déployer le data broker dans le cloud ou télécharger un script d'installation pour votre propre hôte Linux.
- d. **Répertoires** : Choisissez les répertoires que vous souhaitez synchroniser en sélectionnant tous les répertoires ou en descendant et en sélectionnant un sous-répertoire.

Sélectionnez **Filtrer les objets source** pour modifier les paramètres qui définissent la façon dont les fichiers et dossiers source sont synchronisés et gérés à l'emplacement cible.

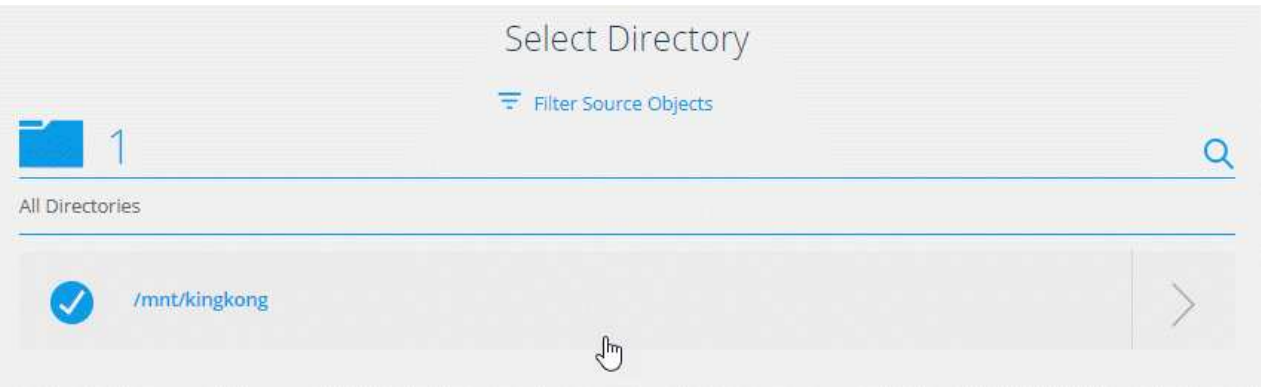

- e. **Serveur NFS cible**/**Azure NetApp Files cible** : Choisissez la version NFS, puis entrez une nouvelle cible NFS ou sélectionnez un serveur existant.
- f. **Courtier de données cible** : suivez les invites pour ajouter un nouveau courtier de données source ou sélectionner un courtier de données existant.

Si le courtier de données cible agit en tant qu'auditeur, il doit alors être un nouveau courtier de données.

Voici un exemple d'invite lorsque le courtier de données cible fonctionne comme écouteur. Notez l'option permettant de spécifier le port.

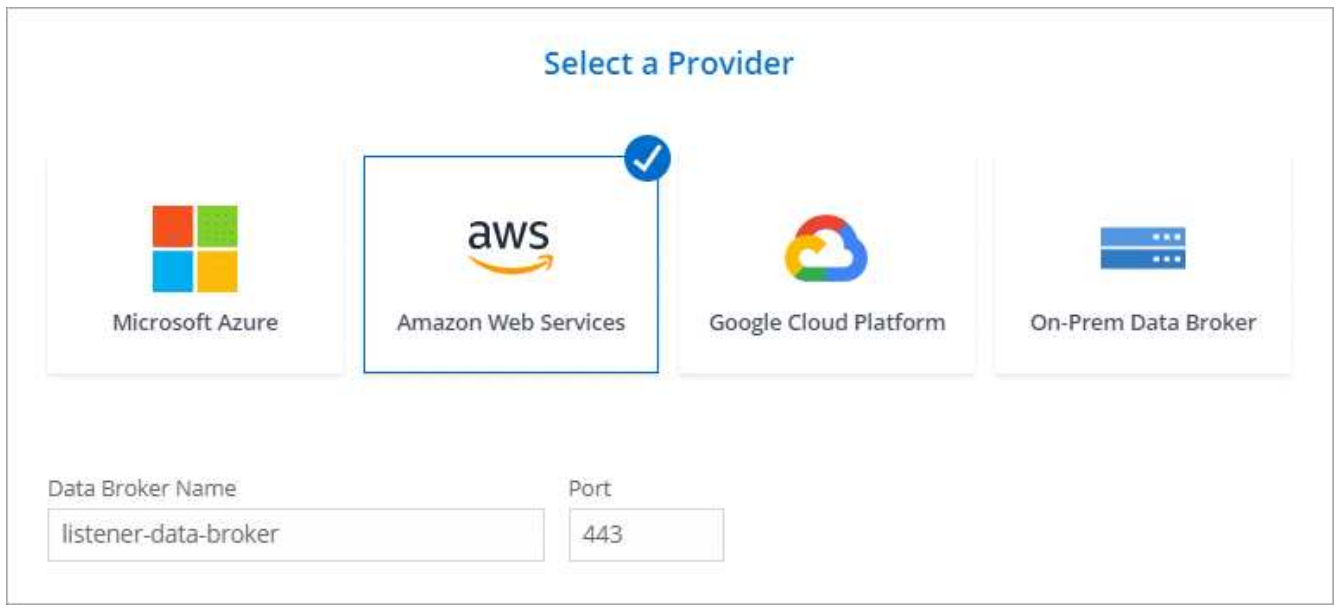

- a. **Répertoires cibles** : sélectionnez un répertoire de niveau supérieur ou accédez à la recherche pour sélectionner un sous-répertoire existant ou créer un nouveau dossier à l'intérieur d'une exportation.
- b. **Paramètres** : définissez comment les fichiers et dossiers source sont synchronisés et gérés à l'emplacement cible.
- c. **Revue** : passez en revue les détails de la relation de synchronisation, puis sélectionnez **Créer une relation**.

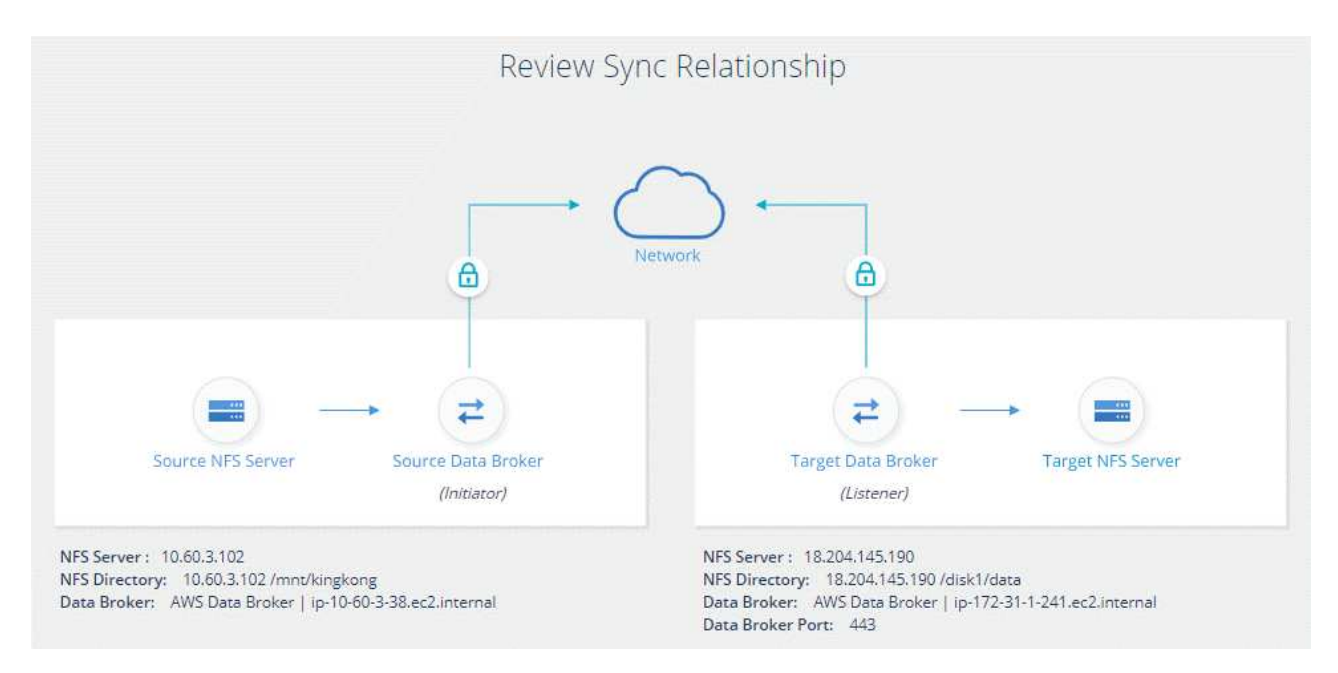

### **Résultat**

La copie et la synchronisation BlueXP commencent à créer la nouvelle relation de synchronisation. Lorsque vous avez terminé, sélectionnez **Afficher dans le tableau de bord** pour afficher les détails de la nouvelle relation.

### **Configuration d'un groupe de courtier de données pour utiliser un coffre-fort externe HashiCorp**

Lorsque vous créez une relation de synchronisation qui nécessite des informations d'identification Amazon S3, Azure ou Google Cloud, vous devez spécifier ces informations d'identification au moyen de l'interface utilisateur ou de l'API de copie et de synchronisation BlueXP. Une alternative consiste à configurer le groupe de courtiers de données pour accéder aux informations d'identification (ou *secrets*) directement à partir d'un coffre-fort externe HashiCorp.

Cette fonctionnalité est prise en charge via l'API de copie et de synchronisation BlueXP avec des relations de synchronisation qui nécessitent des identifiants Amazon S3, Azure ou Google Cloud.

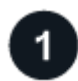

### **Préparez le coffre-fort**

Préparez le coffre-fort pour fournir les informations d'identification au groupe de courtiers de données en configurant les URL. Les URL des secrets dans le coffre-fort doivent se terminer par *creds*.

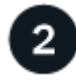

### **Préparer le groupe de courtiers de données**

Préparez le groupe de courtier de données pour extraire les informations d'identification du coffre-fort externe en modifiant le fichier de configuration local de chaque courtier de données du groupe.

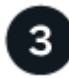

### **Créez une relation de synchronisation à l'aide de l'API**

Maintenant que tout est configuré, vous pouvez envoyer un appel API pour créer une relation de synchronisation qui utilise votre coffre-fort pour obtenir les secrets.

### **Préparation du coffre-fort**

Vous devrez fournir une copie et une synchronisation BlueXP avec l'URL des secrets de votre coffre-fort. Préparez le coffre-fort en configurant ces URL. Vous devez configurer des URL pour les identifiants de chaque source et cible dans les relations de synchronisation que vous prévoyez de créer.

L'URL doit être configurée comme suit :

/<path>/<requestid>/<endpoint-protocol>Creds

### **Chemin**

Chemin du préfixe vers le secret. Tous ces atouts peuvent être uniques à votre entreprise.

#### **ID de la demande**

ID de demande que vous devez générer. Vous devrez fournir l'ID dans l'un des en-têtes de la demande POST API lorsque vous créez la relation de synchronisation.

#### **Protocole de terminal**

L'un des protocoles suivants, tel que défini ["dans la documentation post-relation v2":](https://api.cloudsync.netapp.com/docs/#/Relationships-v2/post_relationships_v2) S3, AZURE ou GCP (chacun doit être en majuscules).

### **Creds**

L'URL doit se terminer par *creds*.

### **Exemples**

Les exemples suivants montrent des URL vers des secrets.

### **Exemple pour l'URL complète et le chemin d'accès pour les informations d'identification source**

http://example.vault.com:8200/my-path/all-secrets/hb312vdasr2/S3Creds

Comme vous pouvez le voir dans l'exemple, le chemin du préfixe est */mon-chemin/tous-secrets/*, l'ID de la demande est *hb312vdasr2* et le noeud final source est S3.

### **Exemple pour l'URL complète et le chemin des informations d'identification de la cible**

http://example.vault.com:8200/my-path/all-secrets/n32hcbnejk2/AZURECreds

Le chemin du préfixe est */my-path/all-secrets/*, l'ID de la demande est *n32hcbnejk2*, et le noeud final cible est Azure.

### **Préparation du groupe de courtiers de données**

Préparez le groupe de courtier de données pour extraire les informations d'identification du coffre-fort externe en modifiant le fichier de configuration local de chaque courtier de données du groupe.

### **Étapes**

- 1. SSH vers un courtier de données dans le groupe.
- 2. Modifiez le fichier local.json qui se trouve dans /opt/netapp/Dataroker/config.
- 3. Définissez l'option enable sur **true** et définissez les champs des paramètres de configuration sous *external-intégrations.haschicorp* comme suit :

### **activé**

- Valeurs valides : vrai/faux
- Type : booléen
- Valeur par défaut : FALSE
- Vrai: Le courtier de données obtient des secrets de votre propre coffre-fort externe HashiCorp
- FALSE : le courtier de données stocke les informations d'identification dans son coffre-fort local

### **url**

- Type : chaîne
- Valeur : l'URL de votre coffre-fort externe

### **chemin**

- Type : chaîne
- Valeur : chemin du préfixe vers le secret avec vos informations d'identification

### **Rejet non autorisé**

- Détermine si vous souhaitez que le courtier de données rejette le coffre-fort externe non autorisé
- Type : booléen

◦ Par défaut : FALSE

### **méthode-auth**

- Méthode d'authentification que le courtier de données doit utiliser pour accéder aux informations d'identification à partir du coffre-fort externe
- Type : chaîne
- Valeurs valides : "aws-iam" / "Role-app" / "gcp-iam"

### **nom-rôle**

- Type : chaîne
- Nom du rôle (si vous utilisez aws-iam ou gcp-iam)

#### **Secretid et rotide**

◦ Type : chaîne (si vous utilisez APP-role)

### **Espace de noms**

- Type : chaîne
- Votre espace de noms (en-tête X-Vault-namespace, le cas échéant)
- 4. Répétez ces étapes pour tous les autres courtiers de données du groupe.

### **Exemple d'authentification aws-role**

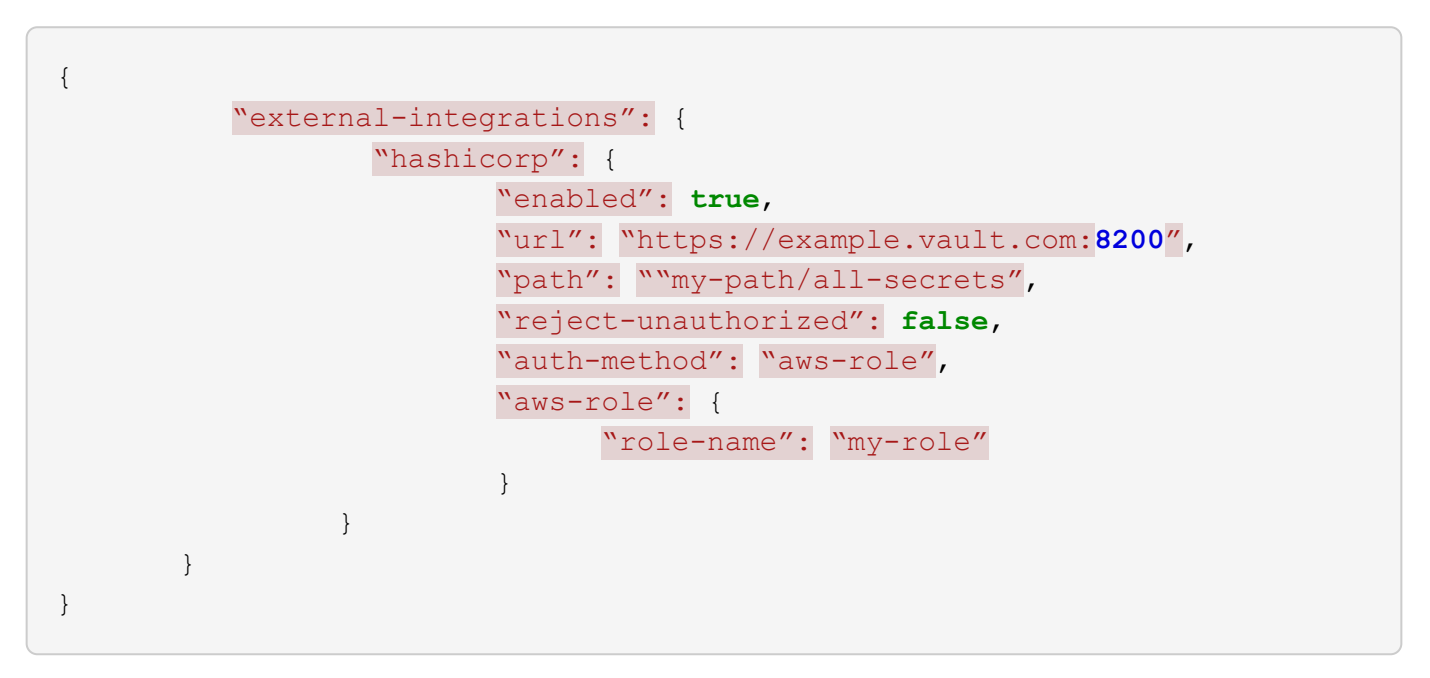

**Exemple d'authentification gcp-iam**

```
{
"external-integrations": {
      "hashicorp": {
        "enabled": true,
        "url": http://ip-10-20-30-55.ec2.internal:8200,
        "path": "v1/secret",
        "namespace": "",
        "reject-unauthorized": true,
        "auth-method": "gcp-iam",
        "aws-iam": {
           "role-name": ""
        },
        "app-role": {
           "root_id": "",
           "secret_id": ""
        },
"gcp-iam": {
             "role-name": "my-iam-role"
        }
  }
    }
}
```
#### **Configuration des autorisations lors de l'utilisation de l'authentification gcp-iam**

Si vous utilisez la méthode d'authentification *gcp-iam*, le courtier de données doit disposer de l'autorisation GCP suivante :

- iam.serviceAccounts.signJwt

["En savoir plus sur les exigences d'autorisation GCP pour le courtier de données"](https://docs.netapp.com/fr-fr/bluexp-copy-sync/task-installing-gcp.html#permissions-required-for-the-service-account).

#### **Création d'une nouvelle relation de synchronisation à l'aide des secrets du coffre-fort**

Maintenant que tout est configuré, vous pouvez envoyer un appel API pour créer une relation de synchronisation qui utilise votre coffre-fort pour obtenir les secrets.

Publiez la relation avec la copie BlueXP et l'API REST de synchronisation.

```
Headers:
Authorization: Bearer <user-token>
Content-Type: application/json
x-account-id: <accountid>
x-netapp-external-request-id-src: request ID as part of path for source
credentials
x-netapp-external-request-id-trg: request ID as part of path for target
credentials
Body: post relationship v2 body
```
- Pour obtenir un jeton utilisateur et votre identifiant de compte BlueXP, ["reportez-vous à cette page dans la](https://docs.netapp.com/fr-fr/bluexp-copy-sync/api-sync.html) [documentation".](https://docs.netapp.com/fr-fr/bluexp-copy-sync/api-sync.html)
- Pour créer un corps pour votre relation post, ["Reportez-vous à l'appel de l'API relations-v2"](https://api.cloudsync.netapp.com/docs/#/Relationships-v2/post_relationships_v2).

#### **Exemple**

Exemple pour la demande POST :

```
url: https://api.cloudsync.netapp.com/api/relationships-v2
headers:
"x-account-id": "CS-SasdW"
"x-netapp-external-request-id-src": "hb312vdasr2"
"Content-Type": "application/json"
"Authorization": "Bearer eyJhbGciOiJSUzI1NiIsInR5cCI6IkpXVCIsImtpZCI6Ik..."
Body:
{
"dataBrokerId": "5e6e111d578dtyuu1555sa60",
"source": {
          "protocol": "s3",
          "s3": {
                   "provider": "sgws",
                   "host": "1.1.1.1",
                   "port": "443",
                   "bucket": "my-source"
       },
"target": {
          "protocol": "s3",
          "s3": {
                   "bucket": "my-target-bucket"
          }
      }
}
```
# <span id="page-22-0"></span>**Payer pour la synchronisation après la fin de votre essai gratuit**

Il existe deux façons de payer les relations de synchronisation après la fin de votre essai gratuit de 14 jours. La première option consiste à vous abonner à AWS ou Azure pour payer à votre gré ou à payer annuellement. La deuxième option consiste à acheter des licences directement auprès de NetApp.

Vous pouvez vous abonner à AWS Marketplace ou à Azure Marketplace. Vous ne pouvez pas vous abonner des deux.

Vous avez la possibilité d'utiliser les licences de NetApp avec un abonnement Marketplace. Par exemple, si vous disposez de 25 relations de synchronisation, vous pouvez payer les 20 premières relations de synchronisation à l'aide d'une licence, puis effectuer des opérations de paiement à la demande à partir d'AWS ou d'Azure avec les 5 autres relations de synchronisation.

### ["En savoir plus sur le fonctionnement des licences"](https://docs.netapp.com/fr-fr/bluexp-copy-sync/concept-licensing.html).

Si vous ne payez pas immédiatement après la fin de votre essai gratuit, vous ne pourrez pas créer de relations supplémentaires. Les relations existantes ne sont pas supprimées, mais vous ne pouvez pas y apporter de modifications tant que vous n'êtes pas abonné ou que vous n'avez pas saisi de licence.

Les licences doivent être gérées par le biais de la copie et de la synchronisation BlueXP ou du site web concerné et **non** par le biais d'un portefeuille digital.

### **abonnement d'AWS**

AWS vous permet de payer à votre gré ou de payer chaque année.

### **Les étapes à payer en tant que vous-même**

- 1. Sélectionnez **Sync > licences**.
- 2. Sélectionnez **AWS**
- 3. Sélectionnez **s'abonner**, puis **Continuer**.
- 4. Abonnez-vous à AWS Marketplace, puis reconnectez-vous au service de copie et de synchronisation BlueXP pour terminer l'enregistrement.

La vidéo suivante montre le processus :

► [https://docs.netapp.com/fr-fr/bluexp-copy-sync//media/video\\_cloud\\_sync\\_registering.mp4](https://docs.netapp.com/fr-fr/bluexp-copy-sync//media/video_cloud_sync_registering.mp4) *(video)*

### **Étapes à payer annuellement**

- 1. ["Accédez à la page AWS Marketplace".](https://aws.amazon.com/marketplace/pp/B06XX5V3M2)
- 2. Sélectionnez **Continuer pour s'inscrire**.
- 3. Sélectionnez vos options de contrat, puis sélectionnez **Créer un contrat**.

### **abonnement d'Azure**

Azure vous permet de payer à votre gré ou de payer chaque année.

### **Ce dont vous avez besoin**

Un compte utilisateur Azure disposant des autorisations Contributeur ou Propriétaire dans l'abonnement correspondant.

### **Étapes**

- 1. Sélectionnez **Sync > licences**.
- 2. Sélectionnez **Azure**.
- 3. Sélectionnez **s'abonner**, puis **Continuer**.
- 4. Dans le portail Azure, sélectionnez **Créer**, sélectionnez vos options, puis **s'abonner**.

Sélectionnez **mensuel** pour payer par heure, ou **annuel** pour payer une année avant.

- 5. Une fois le déploiement terminé, sélectionnez le nom de la ressource SaaS dans la fenêtre contextuelle de notification.
- 6. Sélectionnez **configurer le compte** pour revenir à la copie et à la synchronisation BlueXP.

La vidéo suivante montre le processus :

► [https://docs.netapp.com/fr-fr/bluexp-copy-sync//media/video\\_cloud\\_sync\\_registering\\_azure.mp4](https://docs.netapp.com/fr-fr/bluexp-copy-sync//media/video_cloud_sync_registering_azure.mp4) *(video)*

### **achat de licences NetApp et ajout de licences à la copie et à la synchronisation BlueXP**

Pour payer vos relations de synchronisation au préalable, vous devez acheter une ou plusieurs licences et les ajouter au service de copie et de synchronisation BlueXP.

### **Ce dont vous avez besoin**

Vous devez disposer du numéro de série correspondant à votre licence, ainsi que du nom d'utilisateur et du mot de passe du compte sur le site de support NetApp auquel la licence est associée.

### **Étapes**

- 1. Achetez une licence par [contacter NetApp](mailto:ng-cloudsync-contact@netapp.com?subject=Cloud%20Sync%20Service%20-%20BYOL%20License%20Purchase%20Request).
- 2. Dans BlueXP, sélectionnez **Sync > licences**.
- 3. Sélectionnez **Ajouter une licence** et ajoutez les informations requises :
	- a. Saisissez le numéro de série.
	- b. Sélectionnez le compte sur le site de support NetApp associé à la licence que vous ajoutez :
		- Si votre compte a déjà été ajouté à BlueXP, sélectionnez-le dans la liste déroulante.
		- Si votre compte n'a pas encore été ajouté, sélectionnez **Ajouter les informations d'identification NSS**, entrez le nom d'utilisateur et le mot de passe, sélectionnez **s'inscrire**, puis sélectionnez-le dans la liste déroulante.
	- c. Sélectionnez **Ajouter**.

### **Mise à jour d'une licence**

Si vous avez étendu une licence de copie et de synchronisation BlueXP que vous avez achetée auprès de NetApp, la nouvelle date d'expiration ne se mettra pas à jour automatiquement dans la copie et la synchronisation BlueXP. Vous devez ajouter de nouveau la licence pour actualiser la date d'expiration. Les licences doivent être gérées par le biais de la copie et de la synchronisation BlueXP ou du site web concerné et **non** par le biais d'un portefeuille digital.

### **Étapes**

- 1. Dans BlueXP, sélectionnez **Sync > licences**.
- 2. Sélectionnez **Ajouter une licence** et ajoutez les informations requises :
	- a. Saisissez le numéro de série.
	- b. Sélectionnez le compte du site de support NetApp associé à la licence que vous ajoutez.
	- c. Sélectionnez **Ajouter**.

### **Résultat**

La copie et la synchronisation BlueXP mettent à jour la licence existante avec la nouvelle date d'expiration.

# <span id="page-24-0"></span>**Gestion des relations de synchronisation**

Vous pouvez gérer les relations de synchronisation à tout moment en synchronisant immédiatement les données, en modifiant les horaires, etc.

### **Synchronisez immédiatement les données**

Au lieu d'attendre la synchronisation planifiée suivante, vous pouvez appuyer sur un bouton pour synchroniser immédiatement les données entre la source et la cible.

### **Étapes**

- 1.
	- Dans le **Tableau de bord**, naviguez jusqu'à la relation de synchronisation et sélectionnez
- 2. Sélectionnez **Sync Now**, puis **Sync** pour confirmer.

### **Résultat**

La copie et la synchronisation BlueXP démarrent le processus de synchronisation des données pour la relation.

### **Accélérez les performances de synchronisation**

Accélérez les performances d'une relation de synchronisation en ajoutant un courtier de données supplémentaire au groupe qui gère la relation. Le courtier de données supplémentaire doit être un *New* Data broker.

### **Comment cela fonctionne**

Si le groupe du courtier gère d'autres relations de synchronisation, le nouveau courtier de données que vous ajoutez au groupe accélère également les performances de ces relations de synchronisation.

Imaginons par exemple que vous ayez trois relations :

- La relation 1 est gérée par le groupe de courtiers de données A
- La relation 2 est gérée par le groupe de courtiers de données B
- La relation 3 est gérée par le groupe de courtiers de données A.

Vous voulez accélérer les performances de la relation 1 pour ajouter un nouveau courtier de données au groupe de courtier de données A. Dans la mesure où le groupe A gère également la relation de synchronisation 3, les performances de synchronisation de la relation sont également automatiquement accélérées.

### **Étapes**

- 1. Assurez-vous qu'au moins un des courtiers de données existants dans la relation est en ligne.
- 2.
- Dans le **Tableau de bord**, naviguez jusqu'à la relation de synchronisation et sélectionnez
- 3. Sélectionnez **accélérer**.
- 4. Suivez les invites pour créer un nouveau courtier de données.

### **Résultat**

La copie et la synchronisation BlueXP ajoutent le nouveau courtier en données au groupe. Les performances de la prochaine synchronisation des données doivent être accélérées.

### **Mises à jour**

Vous pouvez mettre à jour le courtier de données avec les informations d'identification les plus récentes de la source ou de la cible dans une relation de synchronisation existante. La mise à jour des informations d'identification peut vous aider si vos stratégies de sécurité vous obligent à mettre à jour les informations d'identification de manière périodique.

La mise à jour des identifiants est prise en charge avec toute source ou cible qui copie et synchronise BlueXP nécessite des identifiants pour les serveurs Azure Blob, Box, IBM Cloud Object Storage, StorageGRID, ONTAP S3 Storage, SFTP et SMB.

### **Étapes**

1. Dans le **Tableau de bord de synchronisation**, accédez à une relation de synchronisation qui nécessite des informations d'identification, puis sélectionnez **mettre à jour les informations d'identification**.

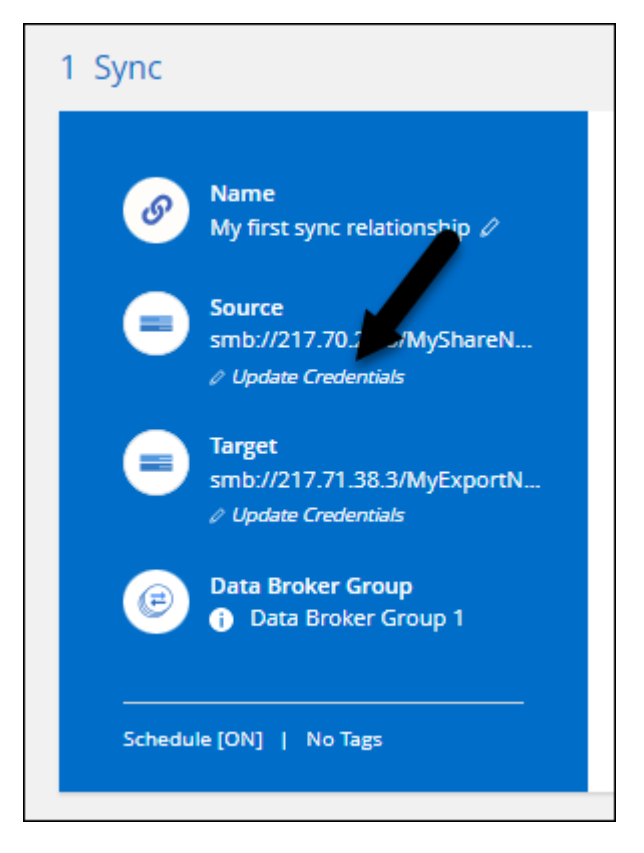

2. Entrez les informations d'identification et sélectionnez **mettre à jour**.

Remarque sur les serveurs SMB : si le domaine est nouveau, vous devez le spécifier lors de la mise à jour des informations d'identification. Si le domaine n'a pas changé, vous n'avez pas besoin de le saisir à nouveau.

Si vous avez saisi un domaine lors de la création de la relation de synchronisation, mais que vous n'entrez pas de nouveau domaine lors de la mise à jour des informations d'identification, la copie et la synchronisation BlueXP conservent le domaine d'origine que vous avez fourni.

### **Résultat**

La copie et la synchronisation BlueXP mettent à jour les identifiants du courtier de données. Le 10 courtier en données peut prendre jusqu'à ce que ses identifiants soient utilisés pour la synchronisation des données.

### **Configurez les notifications**

Un paramètre **Notifications** pour chaque relation de synchronisation vous permet de choisir de recevoir ou non des notifications de copie et de synchronisation BlueXP dans le Centre de notification de BlueXP. Vous pouvez activer des notifications pour la synchronisation des données avec succès, les échecs de synchronisation et les synchronisations de données annulées.

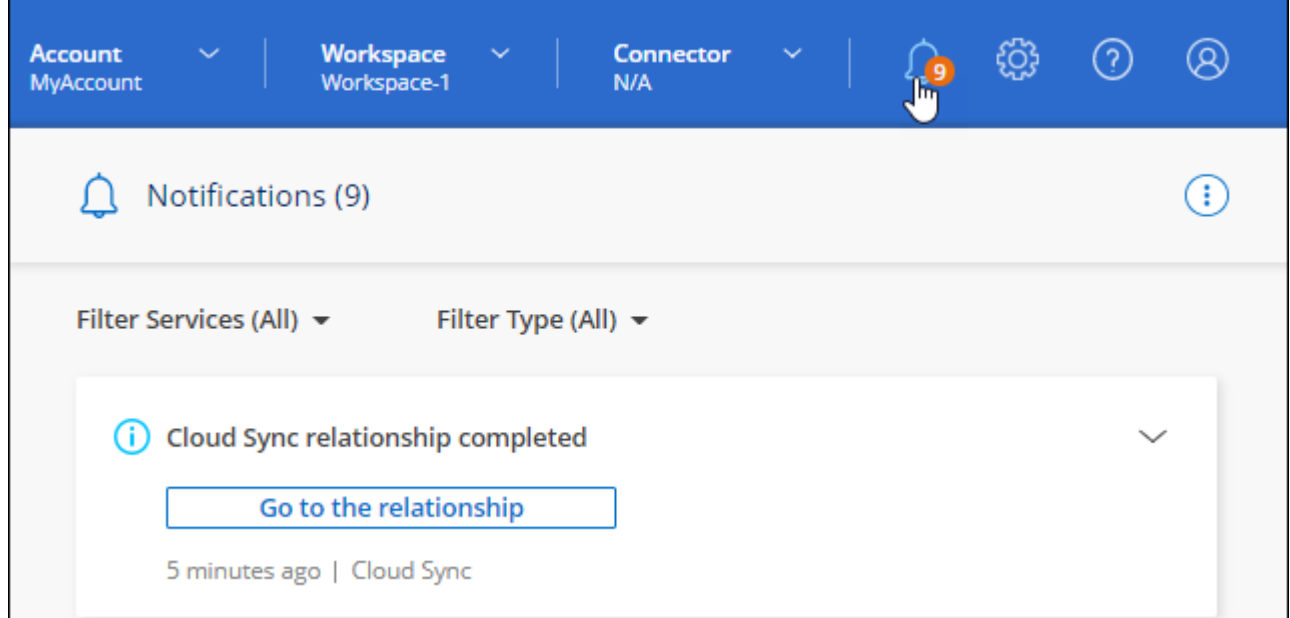

Vous pouvez également recevoir des notifications par e-mail.

### **Étapes**

- 1. Modifiez les paramètres d'une relation de synchronisation :
	- a.

:

÷ Dans le **Tableau de bord**, naviguez jusqu'à la relation de synchronisation et sélectionnez

- b. Sélectionnez **Paramètres**.
- c. Activez **Notifications**.
- d. Sélectionnez **Enregistrer les paramètres**.
- 2. Si vous souhaitez recevoir des notifications par e-mail, configurez les paramètres d'alerte et de notification
	- a. Sélectionnez **Paramètres > Paramètres d'alertes et de notifications**.
- b. Sélectionnez un ou plusieurs utilisateurs et choisissez le type de notification **Info**.
- c. Sélectionnez **appliquer**.

### **Résultat**

Si vous avez configuré cette option, vous recevrez désormais des notifications de copie et de synchronisation BlueXP dans le Centre de notification de BlueXP, avec l'envoi de quelques notifications par e-mail.

### **Modifier les paramètres d'une relation de synchronisation**

Modifiez les paramètres qui définissent la façon dont les fichiers et dossiers source sont synchronisés et gérés à l'emplacement cible.

1.

Ð Dans le **Tableau de bord**, naviguez jusqu'à la relation de synchronisation et sélectionnez

- 2. Sélectionnez **Paramètres**.
- 3. Modifiez l'un des paramètres.

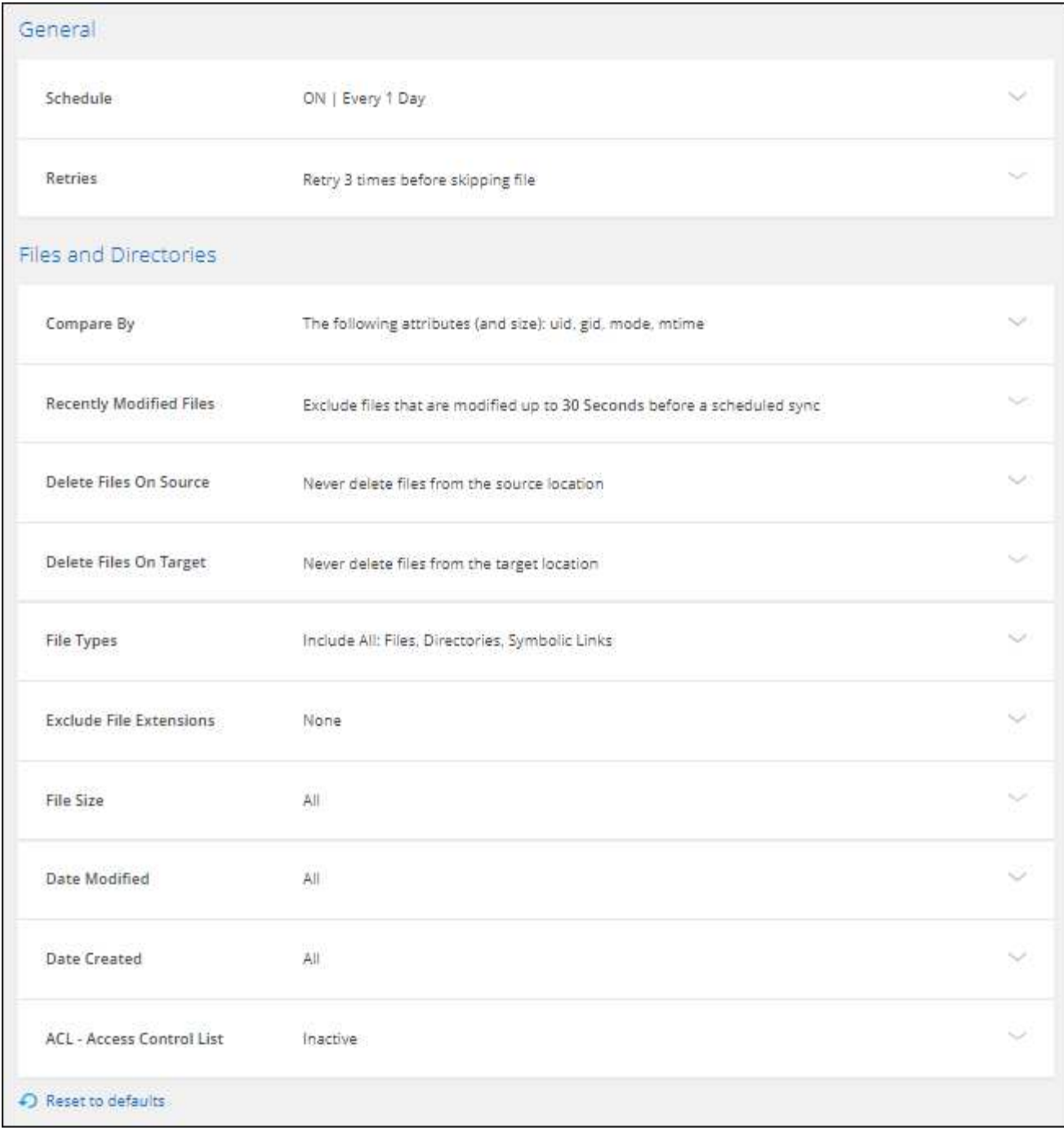

Voici une brève description de chaque paramètre :

### **Planification**

Choisissez un programme récurrent pour les synchronisations ultérieures ou désactivez la planification de synchronisation. Vous pouvez planifier une relation pour synchroniser les données aussi souvent que toutes les 1 minute.

### **Délai d'expiration de la synchronisation**

Déterminez si la copie et la synchronisation BlueXP doivent annuler une synchronisation des données si la synchronisation n'a pas eu lieu au cours du nombre spécifié de minutes, d'heures ou de jours.

### **Notifications**

Vous permet de choisir de recevoir ou non les notifications de copie et de synchronisation BlueXP dans le Centre de notification de BlueXP. Vous pouvez activer des notifications pour la synchronisation des données avec succès, les échecs de synchronisation et les synchronisations de données annulées.

Si vous souhaitez recevoir des notifications pour

#### **Tentatives**

Définissez le nombre de tentatives de copie et de synchronisation BlueXP pour synchroniser un fichier avant de le sauter.

#### **Comparer par**

Indiquez si la copie et la synchronisation BlueXP doivent comparer certains attributs pour déterminer si un fichier ou un répertoire a changé et doit être à nouveau synchronisé.

Même si vous désactivez ces attributs, la copie et la synchronisation BlueXP comparent toujours la source et la cible en vérifiant les chemins, la taille des fichiers et les noms des fichiers. En cas de modifications, il synchronise ces fichiers et répertoires.

Vous pouvez activer ou désactiver la copie et la synchronisation BlueXP en comparant les attributs suivants :

- **Mtime** : dernière heure modifiée pour un fichier. Cet attribut n'est pas valide pour les répertoires.
- **Uid**, **gid** et **mode** : indicateurs d'autorisation pour Linux.

#### **Copier pour objets**

Vous ne pouvez pas modifier cette option après avoir créé la relation.

#### **Fichiers récemment modifiés**

Choisissez d'exclure les fichiers récemment modifiés avant la synchronisation planifiée.

#### **Supprimer des fichiers sur la source**

Choisissez de supprimer des fichiers de l'emplacement source après la copie et la synchronisation BlueXP copie les fichiers vers l'emplacement cible. Cette option inclut le risque de perte de données car les fichiers source sont supprimés après leur copie.

Si vous activez cette option, vous devez également modifier un paramètre dans le fichier local.json du courtier de données. Ouvrez le fichier et mettez-le à jour comme suit :

```
{
"workers":{
"transferrer":{
"delete-on-source": true
}
}
}
```
Après la mise à jour du fichier local.json, vous devez redémarrer : pm2 restart all.

### **Supprimer des fichiers sur la cible**

Choisissez de supprimer des fichiers de l'emplacement cible, s'ils ont été supprimés de la source. La valeur par défaut est de ne jamais supprimer de fichiers de l'emplacement cible.

### **Types de fichiers**

Définissez les types de fichiers à inclure dans chaque synchronisation : fichiers, répertoires, liens symboliques et liens physiques.

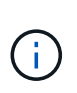

Les liens physiques ne sont disponibles que pour les relations NFS à NFS non sécurisées. Les utilisateurs seront limités à un seul processus de scanner et à une seule simultanéité de scanner, et les analyses doivent être exécutées à partir d'un répertoire racine.

### **Exclure les extensions de fichier**

Spécifiez les extensions de fichier ou de regex à exclure de la synchronisation en tapant l'extension de fichier et en appuyant sur **entrée**. Par exemple, tapez *log* ou *.log* pour exclure les fichiers \*.log. Un séparateur n'est pas nécessaire pour les extensions multiples. La vidéo suivante présente une courte démonstration :

► [https://docs.netapp.com/fr-fr/bluexp-copy-sync//media/video\\_file\\_extensions.mp4](https://docs.netapp.com/fr-fr/bluexp-copy-sync//media/video_file_extensions.mp4) *(video)*

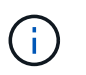

Les expressions regex ou régulières diffèrent des caractères génériques ou des expressions glob. Cette fonction **seulement** fonctionne avec regex.

### **Exclure les répertoires**

Spécifiez un maximum de 15 regex ou répertoires à exclure de la synchronisation en tapant leur nom ou répertoire complet et en appuyant sur **entrée**. Les répertoires .copy-Offload, .snapshot, ~snapshot sont exclus par défaut.

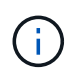

Les expressions regex ou régulières diffèrent des caractères génériques ou des expressions glob. Cette fonction **seulement** fonctionne avec regex.

### **Taille du fichier**

Choisissez de synchroniser tous les fichiers, quelle que soit leur taille ou uniquement les fichiers qui se trouvent dans une plage de taille spécifique.

### **Date de modification**

Choisissez tous les fichiers quelle que soit leur date de dernière modification, les fichiers modifiés après une date spécifique, avant une date spécifique ou entre une plage de temps.

### **Date de création**

Lorsqu'un serveur SMB est source, ce paramètre vous permet de synchroniser les fichiers créés après une date spécifique, avant une date spécifique ou entre une plage horaire spécifique.

### **ACL - liste de contrôle d'accès**

Copiez les listes de contrôle d'accès uniquement, les fichiers uniquement ou les listes de contrôle d'accès et les fichiers à partir d'un serveur SMB en activant un paramètre lors de la création d'une relation ou après la création d'une relation.

### 4. Sélectionnez **Enregistrer les paramètres**.

#### **Résultat**

La copie et la synchronisation BlueXP modifient la relation de synchronisation avec les nouveaux paramètres.

### **Supprimer les relations**

Vous pouvez supprimer une relation de synchronisation si vous n'avez plus besoin de synchroniser les données entre la source et la cible. Cette action ne supprime pas le groupe du courtier de données (ou les instances individuelles du courtier de données) et ne supprime pas les données de la cible.

### **Option 1 : supprimer une seule relation de synchronisation**

### **Étapes**

- 1.
- Dans le Tableau de bord, naviguez jusqu'à la relation de synchronisation et sélectionnez (:)
- 2. Sélectionnez **Supprimer**, puis sélectionnez de nouveau **Supprimer** pour confirmer.

### **Résultat**

La copie et la synchronisation BlueXP suppriment la relation de synchronisation.

### **Option 2 : supprimez plusieurs relations synchronisées**

### **Étapes**

- 1. Dans le **Tableau de bord**, naviguez jusqu'au bouton « Créer une nouvelle synchronisation » et sélectionnez (:
- 2. Sélectionnez les relations de synchronisation que vous souhaitez supprimer, sélectionnez **Supprimer**, puis cliquez de nouveau sur **Supprimer** pour confirmer.

### **Résultat**

La copie et la synchronisation BlueXP suppriment les relations synchronisées.

## <span id="page-31-0"></span>**Gérez les groupes de courtiers de données**

Un groupe de courtier de données synchronise les données d'un emplacement source vers un emplacement cible. Au moins un courtier de données est requis dans un groupe pour chaque relation de synchronisation que vous créez. Gérer les groupes de courtiers de données en ajoutant un nouveau courtier de données à un groupe, en affichant des informations sur les groupes, etc.

### **Fonctionnement des groupes de courtiers de données**

Un groupe de courtiers de données peut comprendre un ou plusieurs courtiers de données. Le regroupement de courtiers de données entre eux permet d'améliorer les performances des relations de synchronisation.

### **Les groupes peuvent gérer plusieurs relations**

Un groupe de courtiers de données peut gérer une ou plusieurs relations synchronisées à la fois.

Imaginons par exemple que vous ayez trois relations :

• La relation 1 est gérée par le groupe de courtiers de données A

- La relation 2 est gérée par le groupe de courtiers de données B
- La relation 3 est gérée par le groupe de courtiers de données A.

Vous voulez accélérer les performances de la relation 1 pour ajouter un nouveau courtier de données au groupe de courtier de données A. Dans la mesure où le groupe A gère également la relation de synchronisation 3, les performances de synchronisation de la relation sont également automatiquement accélérées.

### **Nombre de courtiers de données dans un groupe**

Dans de nombreux cas, un seul courtier de données peut répondre aux exigences de performance d'une relation de synchronisation. Si ce n'est pas le cas, vous pouvez accélérer les performances de synchronisation en ajoutant des courtiers de données supplémentaires au groupe. Mais vous devez d'abord vérifier d'autres facteurs qui peuvent avoir un impact sur les performances de synchronisation. ["En savoir plus sur la façon de](https://docs.netapp.com/fr-fr/bluexp-copy-sync/faq.html#how-many-data-brokers-are-required-in-a-group) [déterminer si plusieurs courtiers de données sont nécessaires"](https://docs.netapp.com/fr-fr/bluexp-copy-sync/faq.html#how-many-data-brokers-are-required-in-a-group).

### **Recommandations en matière de sécurité**

Pour assurer la sécurité de votre courtier en données, NetApp recommande les éléments suivants :

- SSH ne doit pas autoriser X11 Forwarding
- SSH ne doit pas autoriser le transfert de connexion TCP
- SSH ne doit pas autoriser les tunnels
- SSH ne doit pas accepter les variables d'environnement client

Ces recommandations de sécurité peuvent aider à empêcher toute connexion non autorisée à la machine du courtier de données.

### **Ajouter un nouveau courtier de données à un groupe**

Il existe plusieurs façons de créer un nouveau courtier de données :

• Lors de la création d'une nouvelle relation de synchronisation

["Découvrez comment créer un nouveau courtier de données lors de la création d'une relation de](#page-2-2) [synchronisation".](#page-2-2)

- Dans la page **gérer les courtiers de données**, sélectionnez **Ajouter un nouveau courtier de données** qui crée le courtier de données dans un nouveau groupe
- À partir de la page **gérer les courtiers de données** en créant un nouveau courtier de données dans un groupe existant

### **Avant de commencer**

- Vous ne pouvez pas ajouter de courtiers de données à un groupe qui gère une relation de synchronisation chiffrée.
- Si vous souhaitez créer un courtier en données au sein d'un groupe existant, le courtier en données doit être un courtier en données sur site ou le même type de courtier.

Par exemple, si un groupe inclut un courtier en données AWS, vous pouvez créer un courtier en données AWS ou un courtier en données sur site dans ce groupe. Vous ne pouvez pas créer de courtier en données Azure ou de courtier en données Google Cloud, car ils ne sont pas le même type de courtier.

#### **Étapes pour créer un courtier de données dans un nouveau groupe**

- 1. Sélectionnez **Sync > gérer les courtiers de données**.
- 2. Sélectionnez **Ajouter un nouveau Data Broker**.
- 3. Suivez les invites pour créer le courtier de données.

Pour obtenir de l'aide, reportez-vous aux pages suivantes :

- ["Créer un courtier en données dans AWS"](https://docs.netapp.com/fr-fr/bluexp-copy-sync/task-installing-aws.html)
- ["Créer un courtier en données dans Azure"](https://docs.netapp.com/fr-fr/bluexp-copy-sync/task-installing-azure.html)
- ["Créer un courtier en données dans Google Cloud"](https://docs.netapp.com/fr-fr/bluexp-copy-sync/task-installing-gcp.html)
- ["Installation du data broker sur un hôte Linux"](https://docs.netapp.com/fr-fr/bluexp-copy-sync/task-installing-linux.html)

### **Étapes pour créer un courtier de données dans un groupe existant**

- 1. Sélectionnez **Sync > gérer les courtiers de données**.
- 2. Sélectionnez le menu d'action et sélectionnez **Ajouter un courtier de données**.

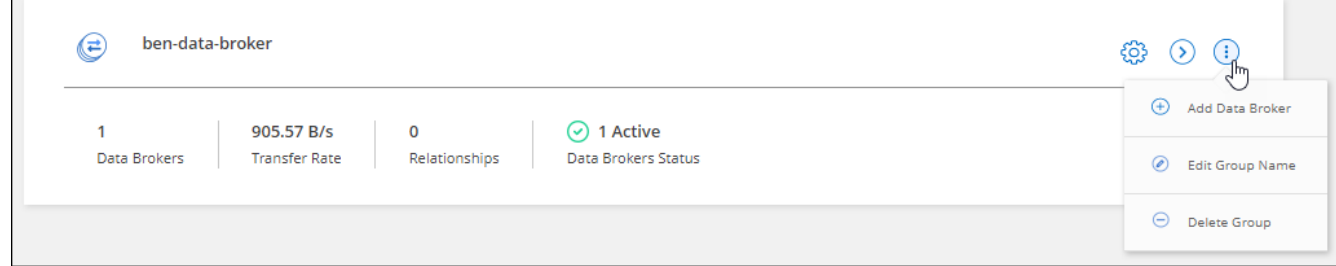

3. Suivez les invites pour créer le courtier de données dans le groupe.

Pour obtenir de l'aide, reportez-vous aux pages suivantes :

- ["Créer un courtier en données dans AWS"](https://docs.netapp.com/fr-fr/bluexp-copy-sync/task-installing-aws.html)
- ["Créer un courtier en données dans Azure"](https://docs.netapp.com/fr-fr/bluexp-copy-sync/task-installing-azure.html)
- ["Créer un courtier en données dans Google Cloud"](https://docs.netapp.com/fr-fr/bluexp-copy-sync/task-installing-gcp.html)
- ["Installation du data broker sur un hôte Linux"](https://docs.netapp.com/fr-fr/bluexp-copy-sync/task-installing-linux.html)

### **Modifier le nom d'un groupe**

Modifier le nom d'un groupe de courtiers de données à tout moment.

### **Étapes**

- 1. Sélectionnez **Sync > gérer les courtiers de données**.
- 2. Sélectionnez le menu d'action et sélectionnez **Modifier le nom du groupe**.

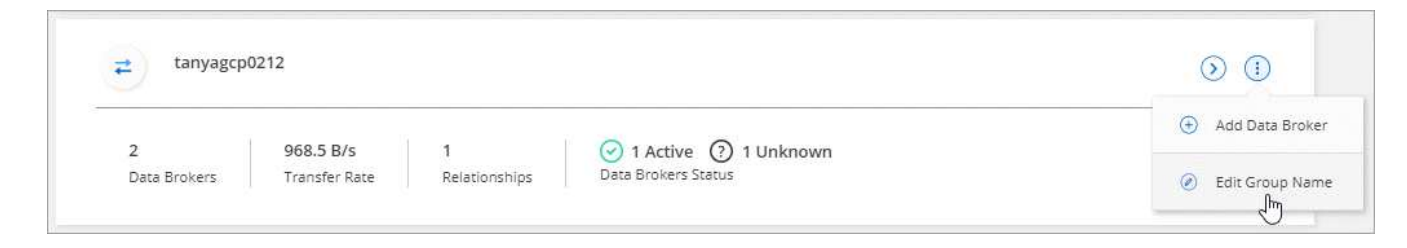

3. Entrez un nouveau nom et sélectionnez **Enregistrer**.

### **Résultat**

La copie et la synchronisation BlueXP mettent à jour le nom du groupe de courtiers de données.

### **Configurez une configuration unifiée**

Si une relation de synchronisation rencontre des erreurs lors du processus de synchronisation, l'unification de la simultanéité du groupe de courtiers de données peut aider à diminuer le nombre d'erreurs de synchronisation. Notez que les modifications apportées à la configuration du groupe peuvent affecter les performances en ralentissant le transfert.

Nous ne recommandons pas de modifier par vous-même la configuration. Consultez NetApp pour savoir quand modifier la configuration et comment la modifier.

### **Étapes**

- 1. Sélectionnez **gérer les courtiers de données**.
- 2. Sélectionnez l'icône Paramètres d'un groupe de courtiers de données.

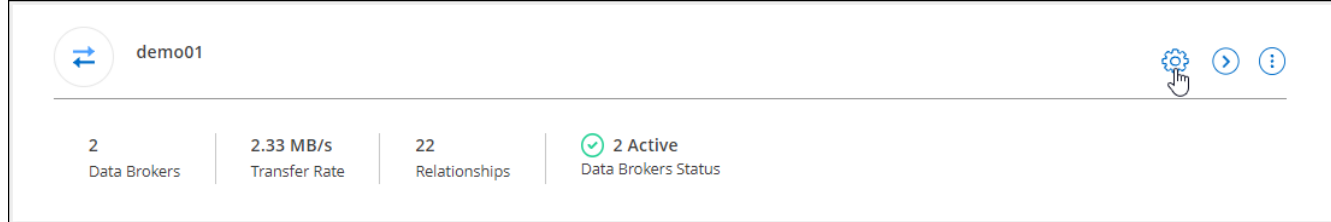

3. Modifiez les paramètres selon vos besoins, puis sélectionnez **Unify Configuration**.

Notez ce qui suit :

- Vous pouvez choisir les paramètres à modifier, mais vous n'avez pas besoin de les modifier simultanément.
- Une fois qu'une nouvelle configuration est envoyée à un courtier de données, le courtier redémarre automatiquement et utilise la nouvelle configuration.
- Cette modification peut prendre jusqu'à une minute et être visible dans l'interface de copie et de synchronisation BlueXP.
- Si un courtier en données n'est pas en cours d'exécution, la configuration ne changera pas, car la copie et la synchronisation BlueXP ne peuvent pas communiquer avec lui. La configuration change après le redémarrage du courtier de données.
- Une fois la configuration unifiée définie, tous les nouveaux courtiers de données utilisent automatiquement la nouvelle configuration.

### **Déplacez les courtiers de données d'un groupe à l'autre**

Déplacez un courtier de données d'un groupe à un autre si vous avez besoin d'accélérer les performances du groupe de courtiers de données cible.

Par exemple, si un courtier de données ne gère plus une relation synchrone, vous pouvez facilement la déplacer vers un autre groupe gérant les relations de synchronisation.

### **Limites**

- Si un groupe de courtiers de données gère une relation de synchronisation et qu'il n'y a qu'un seul courtier de données dans le groupe, vous ne pouvez pas transférer ce courtier de données vers un autre groupe.
- Vous ne pouvez pas déplacer un courtier de données vers ou depuis un groupe qui gère les relations de synchronisation chiffrées.
- Vous ne pouvez pas déplacer un courtier en données actuellement déployé.

### **Étapes**

- 1. Sélectionnez **Sync > gérer les courtiers de données**.
- 2. Sélectionnez  $\langle \rangle$  pour développer la liste des courtiers de données d'un groupe.
- 3. Sélectionnez le menu d'action d'un courtier de données et sélectionnez **déplacer Data Broker**.

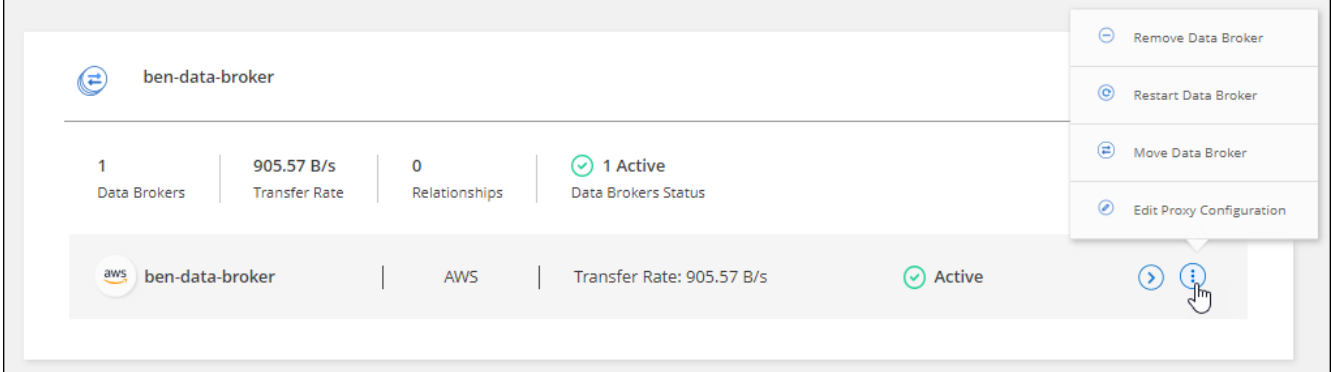

- 4. Créez un nouveau groupe de courtiers de données ou sélectionnez un groupe de courtiers de données existant.
- 5. Sélectionnez **déplacer**.

### **Résultat**

La copie et la synchronisation BlueXP déplacent le courtier en données vers un groupe de courtiers de données nouveau ou existant. S'il n'existe aucun autre courtier en données dans le groupe précédent, la copie et la synchronisation BlueXP les suppriment.

### **Mettre à jour la configuration du proxy**

Mettez à jour la configuration du proxy pour un courtier de données en ajoutant des détails sur une nouvelle configuration de proxy ou en modifiant la configuration de proxy existante.

### **Étapes**

- 1. Sélectionnez **Sync > gérer les courtiers de données**.
- 2. Sélectionnez  $\bigcirc$  pour développer la liste des courtiers de données d'un groupe.
- 3. Sélectionnez le menu d'action d'un courtier de données et sélectionnez **Modifier la configuration du proxy**.
- 4. Spécifiez des détails sur le proxy : nom d'hôte, numéro de port, nom d'utilisateur et mot de passe.
- 5. Sélectionnez **mettre à jour**.

### **Résultat**

La copie et la synchronisation BlueXP mettent à jour le courtier de données pour utiliser la configuration proxy pour l'accès Internet.

### **Afficher la configuration d'un courtier de données**

Vous pouvez consulter des détails sur un courtier de données pour identifier des éléments tels que son nom d'hôte, son adresse IP, son CPU et sa mémoire vive disponibles, etc.

La copie et la synchronisation BlueXP fournissent les informations suivantes sur un courtier de données :

- Informations de base : ID d'instance, nom d'hôte, etc
- Réseau : région, réseau, sous-réseau, IP privée, etc
- Logiciel : distribution Linux, version de courtier de données, etc
- Matériel : processeur et RAM
- Configuration : détails sur les deux types de processus principaux du courtier de données : scanner et transfert

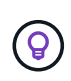

Le scanner numérise la source et la cible et décide de ce qui doit être copié. Le transfert effectue la copie réelle. L'équipe NetApp peut utiliser ces détails de configuration pour suggérer des actions permettant d'optimiser les performances.

### **Étapes**

- 1. Sélectionnez **Sync > gérer les courtiers de données**.
- 2. Sélectionnez  $\langle \rangle$  pour développer la liste des courtiers de données d'un groupe.
- 3. Sélectionnez  $\bigcirc$  pour afficher les détails d'un courtier de données.

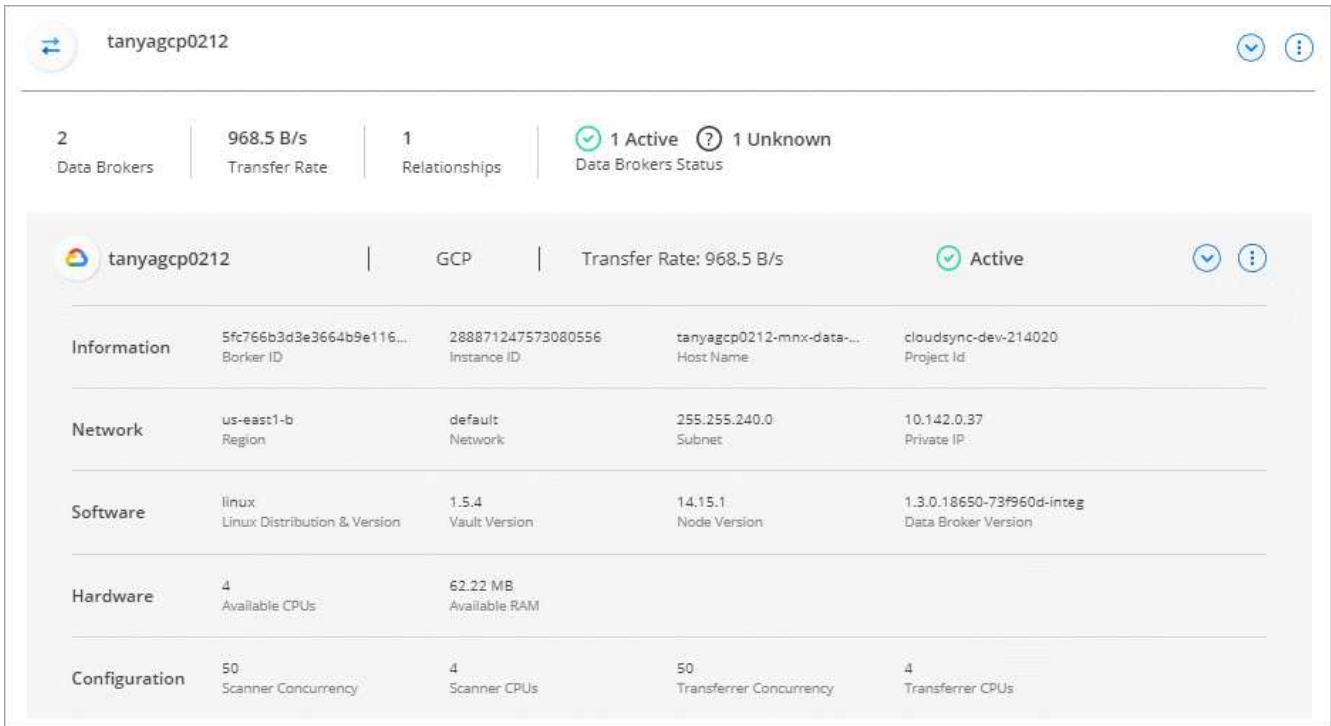

### **Résoudre les problèmes avec un courtier de données**

La copie et la synchronisation BlueXP affichent l'état de chaque courtier de données qui peut vous aider à

résoudre les problèmes.

### **Étapes**

1. Identifiez tous les courtiers de données dont l'état est « Inconnu » ou « en échec ».

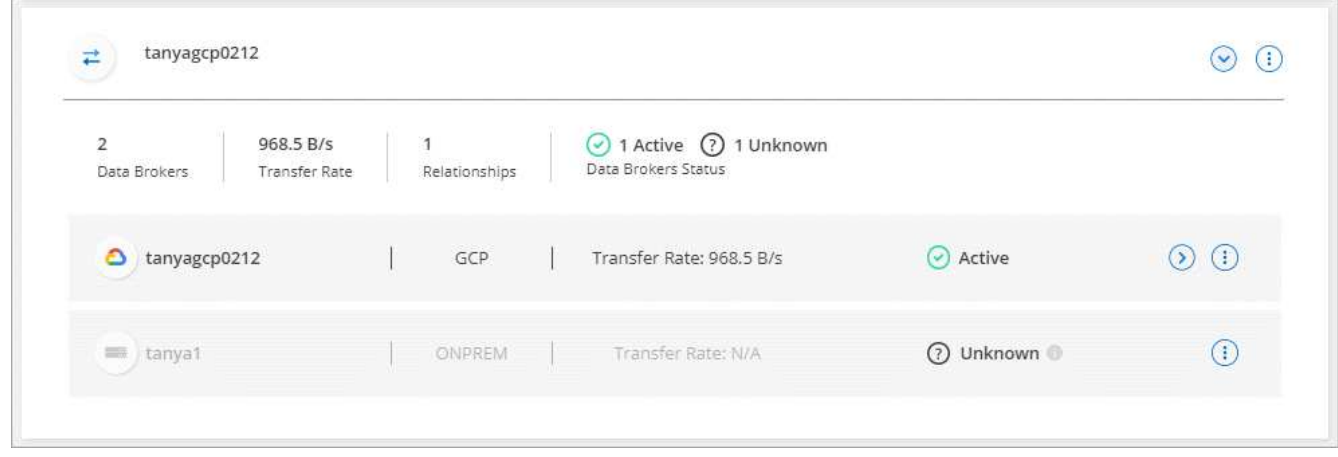

- 2. Placez le pointeur de la souris sur le pour voir la raison de l'échec.
- 3. Corrigez le problème.

Par exemple, vous devrez peut-être redémarrer le courtier en données si celui-ci est hors ligne, ou supprimer le courtier en données si le déploiement initial a échoué.

### **Supprimer un courtier de données d'un groupe**

Vous pouvez supprimer un courtier de données d'un groupe s'il n'est plus nécessaire ou si le déploiement initial a échoué. Cette action supprime uniquement le courtier en données des enregistrements de la copie et de la synchronisation BlueXP. Vous devrez supprimer manuellement le courtier en données et toutes les ressources cloud supplémentaires.

### **Ce que vous devez savoir**

- La copie et la synchronisation BlueXP suppriment un groupe lorsque vous supprimez le dernier courtier en données du groupe.
- Vous ne pouvez pas supprimer le dernier courtier de données d'un groupe s'il existe une relation utilisant ce groupe.

### **Étapes**

- 1. Sélectionnez **Sync > gérer les courtiers de données**.
- 2. Sélectionnez  $($ ) pour développer la liste des courtiers de données d'un groupe.
- 3. Sélectionnez le menu d'action d'un courtier de données et sélectionnez **Supprimer le courtier de données**.

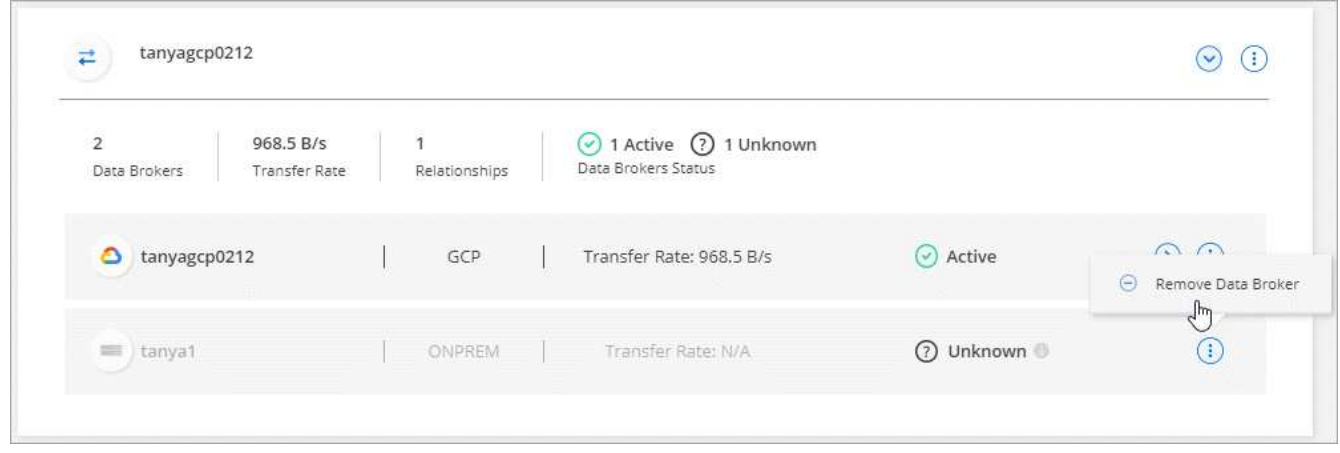

4. Sélectionnez **Supprimer Data Broker**.

### **Résultat**

La copie et la synchronisation BlueXP suppriment le courtier en données du groupe.

### **Supprimer un groupe de courtier de données**

Si un groupe de courtiers de données ne gère plus de relations de synchronisation, vous pouvez supprimer le groupe, ce qui supprime tous les courtiers de données de la copie et de la synchronisation BlueXP.

Les courtiers de données que les fonctions de copie et de synchronisation BlueXP suppriment uniquement des enregistrements de la copie et de la synchronisation BlueXP. Vous devrez supprimer manuellement l'instance de courtier en données de votre fournisseur de cloud, ainsi que toutes les ressources cloud supplémentaires.

### **Étapes**

- 1. Sélectionnez **Sync > gérer les courtiers de données**.
- 2. Sélectionnez le menu d'action et sélectionnez **Supprimer le groupe**.

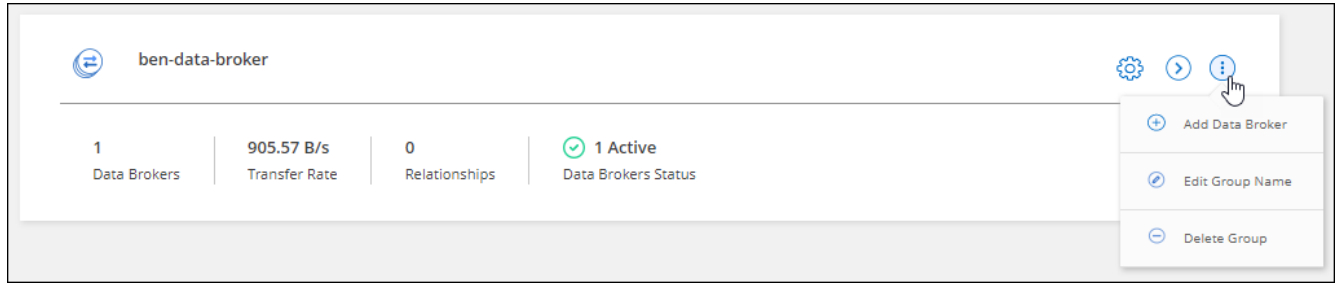

3. Pour confirmer, entrez le nom du groupe et sélectionnez **Supprimer le groupe**.

### **Résultat**

La copie et la synchronisation BlueXP suppriment les courtiers de données et le groupe.

# <span id="page-38-0"></span>**Création et affichage de rapports pour ajuster votre configuration**

Créez et consultez des rapports pour obtenir des informations utiles avec l'aide du personnel NetApp afin de régler la configuration d'un courtier de données et d'améliorer les performances.

Chaque rapport fournit des détails détaillés sur un chemin dans une relation de synchronisation. Par exemple, le rapport d'un système de fichiers indique le nombre de répertoires et de fichiers qu'il y a, la répartition de la taille du fichier, la profondeur et la largeur des répertoires, et plus encore.

### **Création de rapports**

Chaque fois que vous créez un rapport, la copie et la synchronisation BlueXP analysent le chemin d'accès, puis compile les détails dans un rapport.

### **Étapes**

1. Sélectionnez **Sync > Rapports**.

Les chemins (source ou cible) de chacune de vos relations de synchronisation s'affichent dans une table.

- 2. Dans la colonne **actions de rapports**, accédez à un chemin spécifique et sélectionnez **Créer**, ou sélectionnez le menu d'action et sélectionnez **Créer**.
- 3. Lorsque le rapport est prêt, sélectionnez le menu d'action et sélectionnez **Afficher**.

Voici un exemple de rapport pour un chemin de système de fichiers.

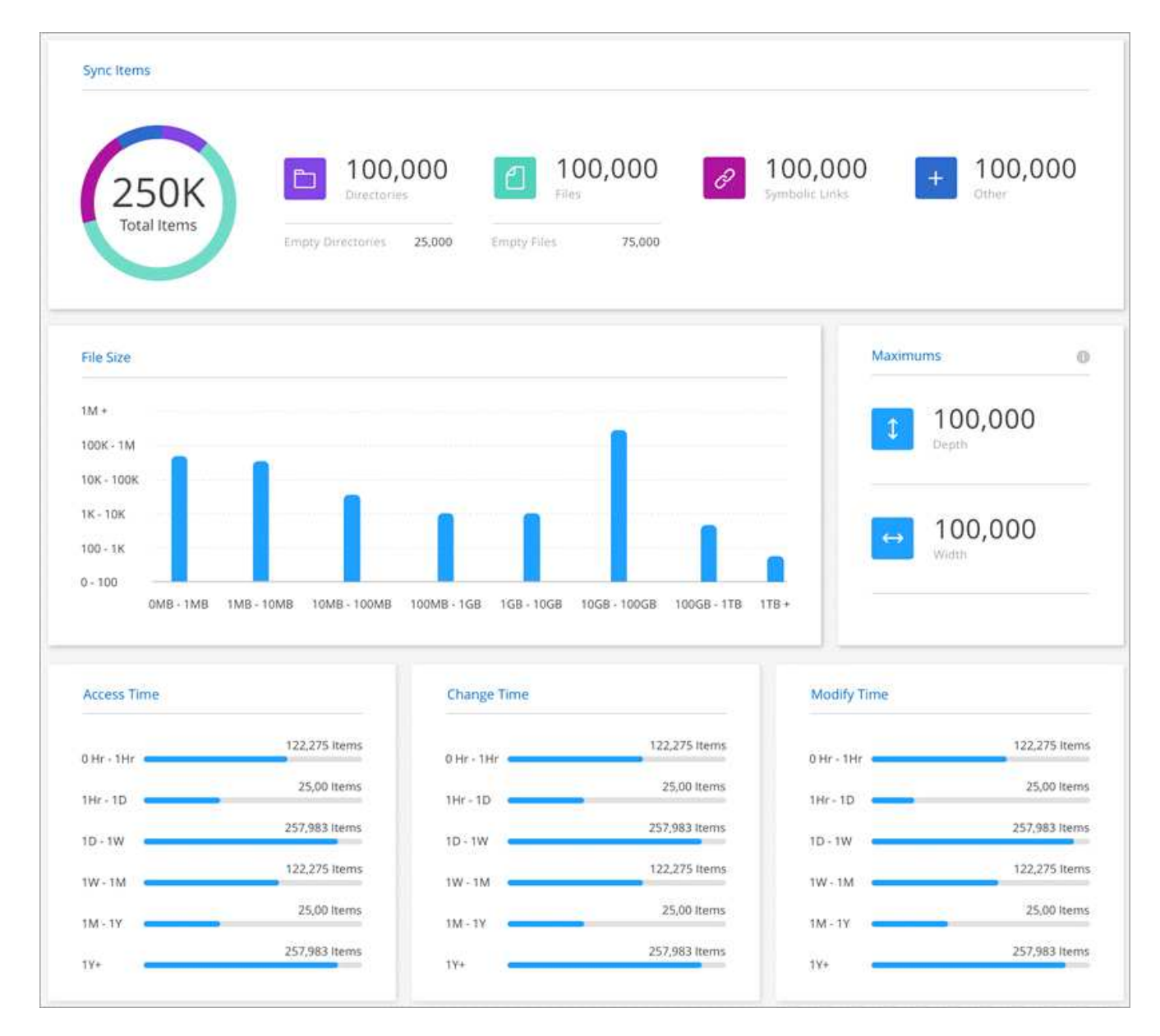

Et voici un exemple de rapport sur le stockage objet.

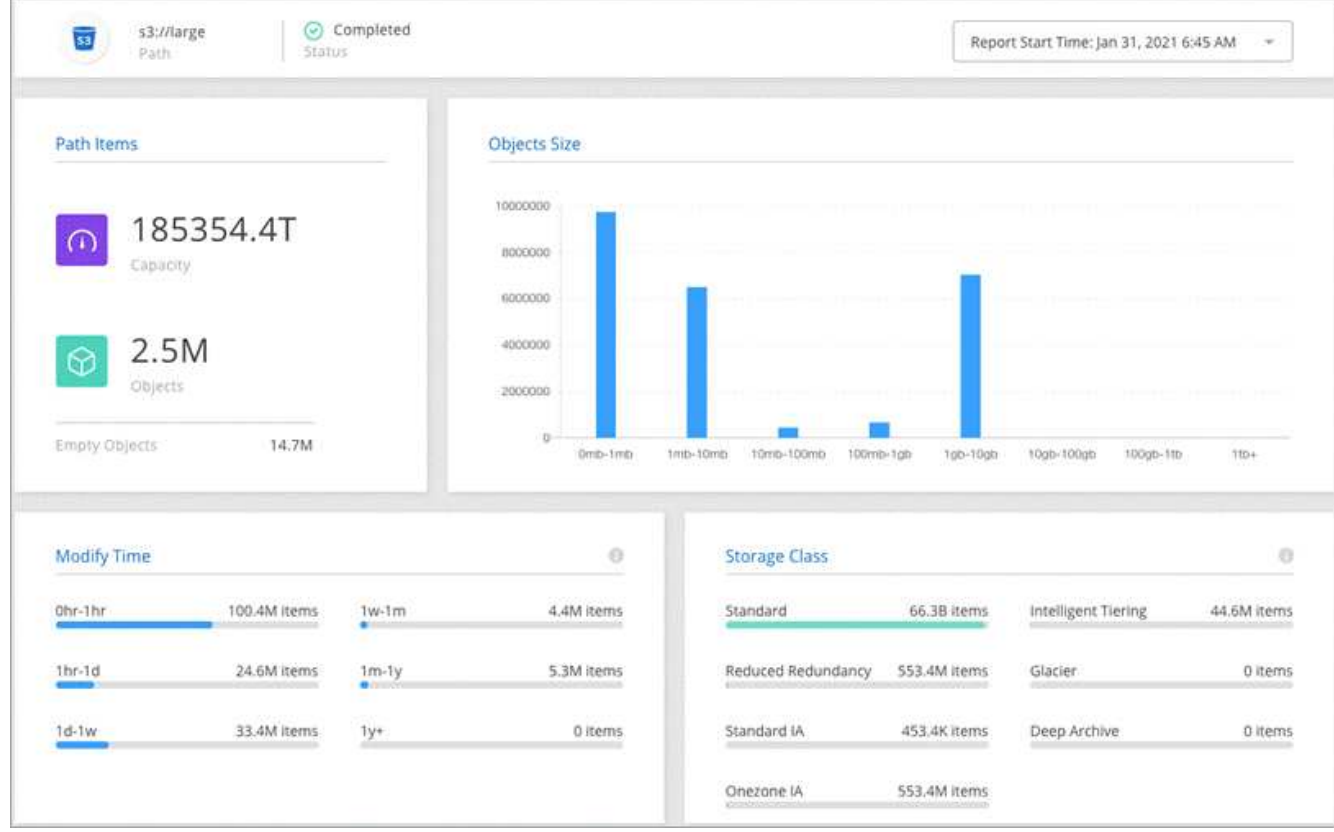

### **Téléchargement de rapports**

Vous pouvez télécharger un rapport au format PDF pour le visualiser hors ligne ou le partager.

### **Étapes**

- 1. Sélectionnez **Sync > Rapports**.
- 2. Dans la colonne **actions de rapports**, sélectionnez le menu d'action et sélectionnez **Afficher**.
- 3. Dans le coin supérieur droit du rapport, sélectionnez le menu d'action et sélectionnez **Télécharger PDF**.

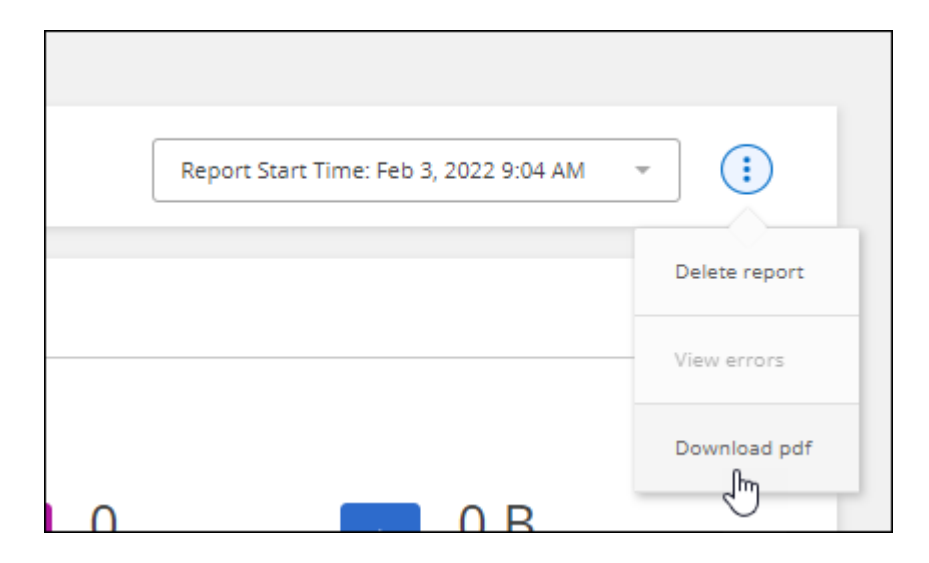

### **Affichage des erreurs de rapport**

Le tableau chemins identifie si des erreurs sont présentes dans le rapport le plus récent. Une erreur identifie un problème auquel la copie et la synchronisation BlueXP étaient confrontées lors de l'analyse du chemin.

Par exemple, un rapport peut contenir des erreurs d'autorisation refusée. Ce type d'erreur peut affecter la capacité de copie et de synchronisation BlueXP à analyser l'ensemble des fichiers et des répertoires.

Après avoir vu la liste des erreurs, vous pouvez résoudre les problèmes et exécuter à nouveau le rapport.

### **Étapes**

- 1. Sélectionnez **Sync > Rapports**.
- 2. Dans la colonne **erreurs**, identifiez si des erreurs sont présentes dans un rapport.
- 3. Si des erreurs sont présentes, sélectionner la flèche en regard du nombre d'erreurs.

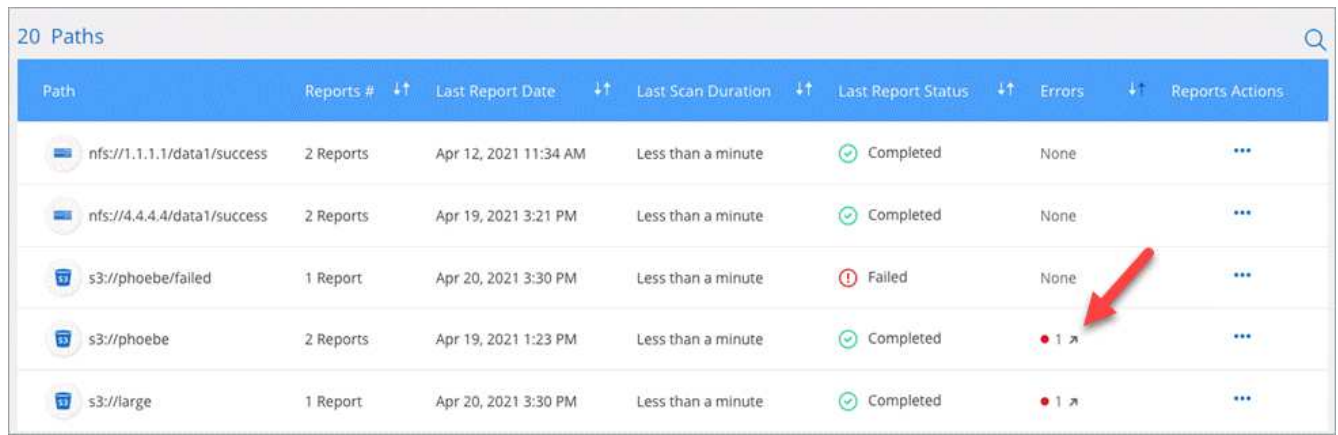

4. Utilisez les informations de l'erreur pour corriger le problème.

Après avoir résolu le problème, l'erreur ne devrait pas apparaître lors de la prochaine exécution du rapport.

### **Suppression de rapports**

Vous pouvez supprimer un rapport contenant une erreur que vous avez corrigée ou si le rapport est associé à une relation de synchronisation que vous avez supprimée.

### **Étapes**

- 1. Sélectionnez **Sync > Rapports**.
- 2. Dans la colonne **actions de rapports**, sélectionnez le menu d'action d'un chemin et sélectionnez **Supprimer le dernier rapport** ou **Supprimer tous les rapports**.
- 3. Confirmez que vous souhaitez supprimer le ou les rapports.

## <span id="page-42-0"></span>**Désinstallation du courtier de données**

Si nécessaire, exécutez un script de désinstallation pour supprimer le courtier de données et les packages et répertoires créés lors de l'installation du courtier de données.

### **Étapes**

1. Connectez-vous à l'hôte du courtier de données.

- 2. Accédez au répertoire du courtier de données : /opt/netapp/databroker
- 3. Exécutez les commandes suivantes :

```
chmod +x uninstaller-DataBroker.sh
./uninstaller-DataBroker.sh
```
4. Appuyez sur 'y' pour confirmer la désinstallation.

### **Informations sur le copyright**

Copyright © 2024 NetApp, Inc. Tous droits réservés. Imprimé aux États-Unis. Aucune partie de ce document protégé par copyright ne peut être reproduite sous quelque forme que ce soit ou selon quelque méthode que ce soit (graphique, électronique ou mécanique, notamment par photocopie, enregistrement ou stockage dans un système de récupération électronique) sans l'autorisation écrite préalable du détenteur du droit de copyright.

Les logiciels dérivés des éléments NetApp protégés par copyright sont soumis à la licence et à l'avis de nonresponsabilité suivants :

CE LOGICIEL EST FOURNI PAR NETAPP « EN L'ÉTAT » ET SANS GARANTIES EXPRESSES OU TACITES, Y COMPRIS LES GARANTIES TACITES DE QUALITÉ MARCHANDE ET D'ADÉQUATION À UN USAGE PARTICULIER, QUI SONT EXCLUES PAR LES PRÉSENTES. EN AUCUN CAS NETAPP NE SERA TENU POUR RESPONSABLE DE DOMMAGES DIRECTS, INDIRECTS, ACCESSOIRES, PARTICULIERS OU EXEMPLAIRES (Y COMPRIS L'ACHAT DE BIENS ET DE SERVICES DE SUBSTITUTION, LA PERTE DE JOUISSANCE, DE DONNÉES OU DE PROFITS, OU L'INTERRUPTION D'ACTIVITÉ), QUELLES QU'EN SOIENT LA CAUSE ET LA DOCTRINE DE RESPONSABILITÉ, QU'IL S'AGISSE DE RESPONSABILITÉ CONTRACTUELLE, STRICTE OU DÉLICTUELLE (Y COMPRIS LA NÉGLIGENCE OU AUTRE) DÉCOULANT DE L'UTILISATION DE CE LOGICIEL, MÊME SI LA SOCIÉTÉ A ÉTÉ INFORMÉE DE LA POSSIBILITÉ DE TELS DOMMAGES.

NetApp se réserve le droit de modifier les produits décrits dans le présent document à tout moment et sans préavis. NetApp décline toute responsabilité découlant de l'utilisation des produits décrits dans le présent document, sauf accord explicite écrit de NetApp. L'utilisation ou l'achat de ce produit ne concède pas de licence dans le cadre de droits de brevet, de droits de marque commerciale ou de tout autre droit de propriété intellectuelle de NetApp.

Le produit décrit dans ce manuel peut être protégé par un ou plusieurs brevets américains, étrangers ou par une demande en attente.

LÉGENDE DE RESTRICTION DES DROITS : L'utilisation, la duplication ou la divulgation par le gouvernement sont sujettes aux restrictions énoncées dans le sous-paragraphe (b)(3) de la clause Rights in Technical Data-Noncommercial Items du DFARS 252.227-7013 (février 2014) et du FAR 52.227-19 (décembre 2007).

Les données contenues dans les présentes se rapportent à un produit et/ou service commercial (tel que défini par la clause FAR 2.101). Il s'agit de données propriétaires de NetApp, Inc. Toutes les données techniques et tous les logiciels fournis par NetApp en vertu du présent Accord sont à caractère commercial et ont été exclusivement développés à l'aide de fonds privés. Le gouvernement des États-Unis dispose d'une licence limitée irrévocable, non exclusive, non cessible, non transférable et mondiale. Cette licence lui permet d'utiliser uniquement les données relatives au contrat du gouvernement des États-Unis d'après lequel les données lui ont été fournies ou celles qui sont nécessaires à son exécution. Sauf dispositions contraires énoncées dans les présentes, l'utilisation, la divulgation, la reproduction, la modification, l'exécution, l'affichage des données sont interdits sans avoir obtenu le consentement écrit préalable de NetApp, Inc. Les droits de licences du Département de la Défense du gouvernement des États-Unis se limitent aux droits identifiés par la clause 252.227-7015(b) du DFARS (février 2014).

### **Informations sur les marques commerciales**

NETAPP, le logo NETAPP et les marques citées sur le site<http://www.netapp.com/TM>sont des marques déposées ou des marques commerciales de NetApp, Inc. Les autres noms de marques et de produits sont des marques commerciales de leurs propriétaires respectifs.